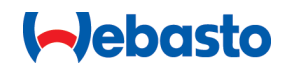

# **Webasto Unite**

# Webasto ladeløsninger

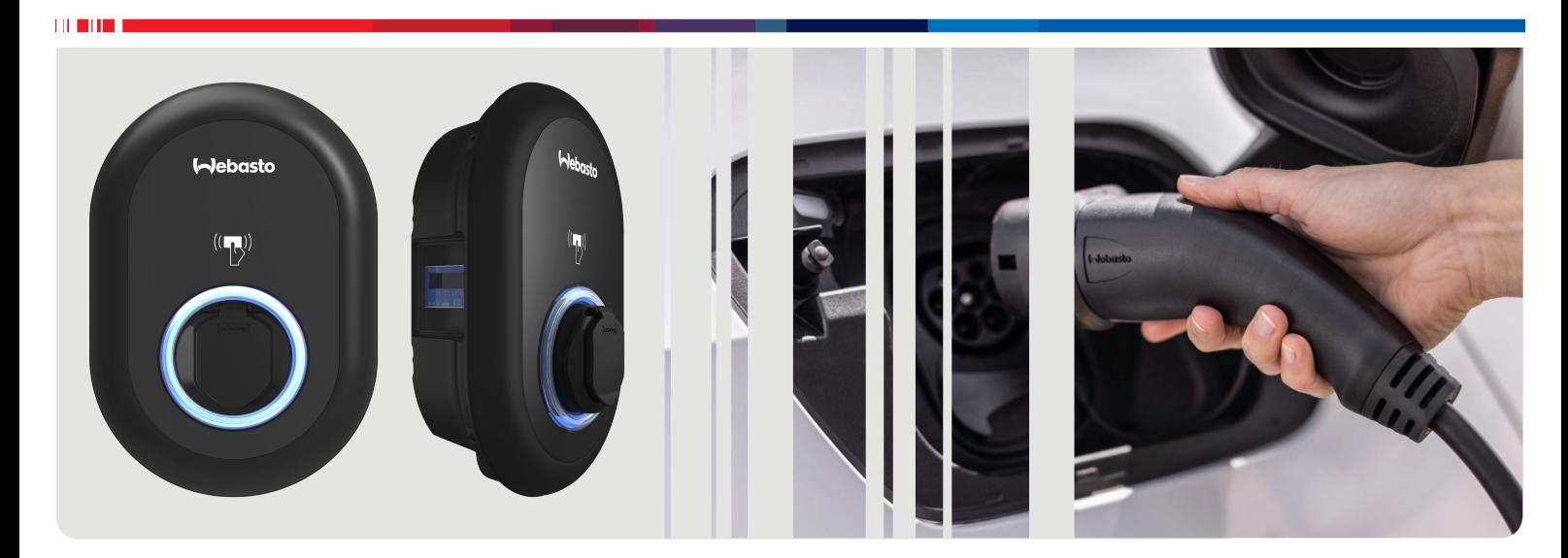

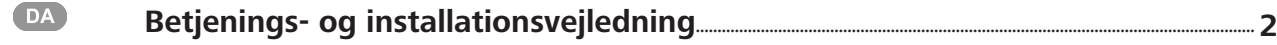

# <span id="page-1-0"></span>**Indholdsfortegnelse**

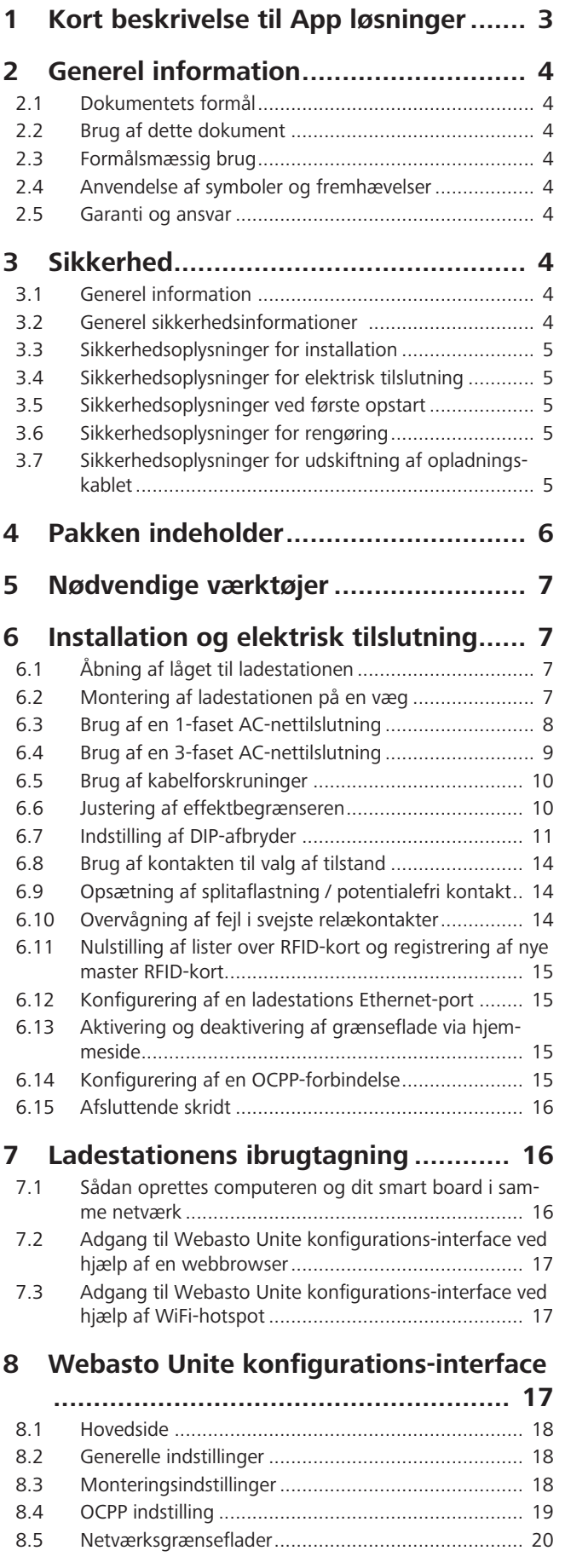

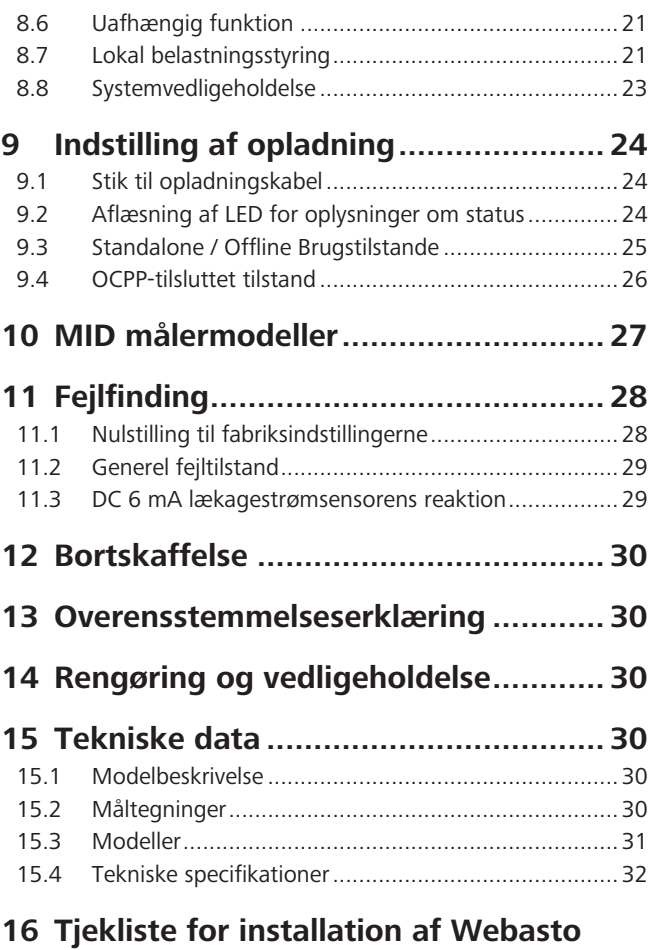

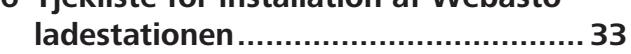

# <span id="page-2-0"></span>**1 Kort beskrivelse til App løsninger**

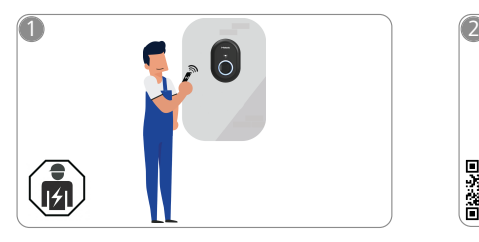

 $\mathbf{1}$  and  $\mathbf{1}$ 

Webasto Unite skal installeres af en uddannet elektriker.

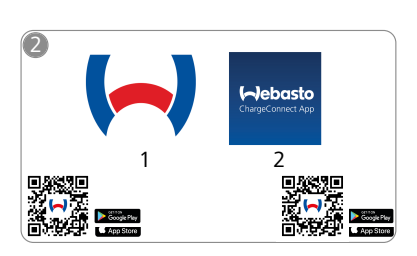

- 凸 Webasto Charger Setup
	- 2) Til Drift:
	- Webasto ChargeConnect

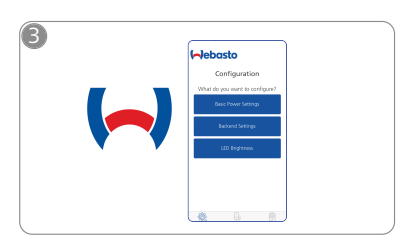

Download de påkrævede apps:<br>
1) Til installation: a subseted by the subset of the position of konfigurer din ladestation 1) Til installation:  $\left\{\n\begin{matrix}\n\mu_n \\
\mu_n\n\end{matrix}\right\}$  tup, og konfigurer din ladestation.

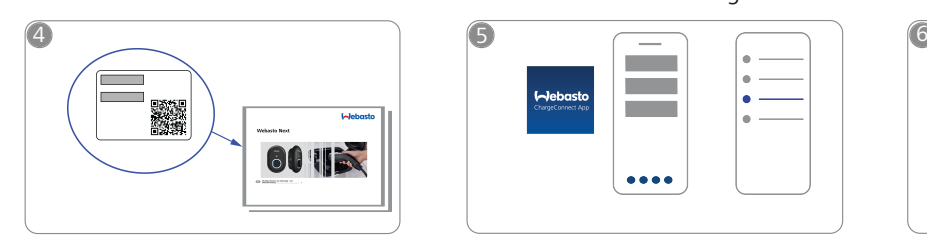

Scan QR-koden på etiketten i Korte  $\bigcirc$ beskrivelse, eller indtast Wi-Fi-adgangskoden manuelt.

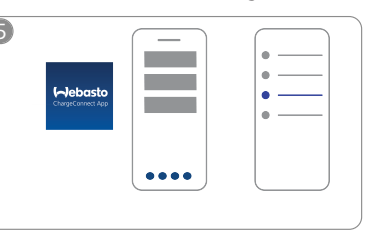

Åbn appen ChargeConnect, og  $\sqrt{\mathsf{h}}$ følg trinene for at forbinde ladestationen til ChargeConnect Cloud.

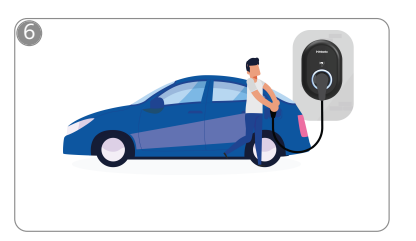

 $\overline{\mathcal{L}}$ 

Sæt stikket i, og nyd at udforske din ladestations muligheder.

# <span id="page-3-0"></span>**2 Generel information**

## <span id="page-3-1"></span>**2.1 Dokumentets formål**

Denne drifts- og monteringsvejledning er del af produktet og indeholder informationer for brugeren for en sikker drift samt informationer for elektrikeren for en sikker montering af Webasto Unite ladestationen. Ud over de "vigtige informationer vedrørende drifts- og monteringsvejledninger" er der vedlagt en trykt version af dem til dit produkt, og dette dokument indeholder også detaljerede informationer om dette produkts drift.

## <span id="page-3-2"></span>**2.2 Brug af dette dokument**

- ▶ Læs disse drifts- og monteringsvejledninger omhyggeligt, så Webasto Unite kan monteres og bruges på en sikker måde.
- u Opbevar disse instruktioner lige ved hånden.
- ► Giv dette dokument videre til den næste ejer eller bruger af ladestationen.

Dine "vigtige informationer vedrørende drifts- og monteringsvejledninger" er der vedlagt en trykversion af dem til dit produkt, indeholder indledende informationer og informationer der er relevante for sikkerhed og montering. Desuden indeholder dokumentet yderligere informationer vedrørende ladestationens drift.

#### **BEMÆRK** 승

Vi gør opmærksom på, at installatøren som en del af en professionel installation bør udarbejde en installationsprotokol som en del af en professionel installation. Vi beder dig også om at udfylde vores Tjekliste for installation af Webasto ladestationen.

#### **BEMÆRK** €

Personer med mangelfuldt farvesyn har brug for hjælp i forbindelse med at finde frem til alle indikatorer på fejl.

## <span id="page-3-3"></span>**2.3 Formålsmæssig brug**

Webasto UniteLadestationen er beregnet til opladning af elbiler i overensstemmelse med IEC 61851-1, opladningstilstand 3.

I denne opladningstilstand sikrer ladestationen, at:

- l Spændingen påføres ikke, før køretøjet er blevet tilsluttet korrekt.
- Den maksimale effekt er kalibreret.

## <span id="page-3-4"></span>**2.4 Anvendelse af symboler og fremhævelser**

## **FARE**

Dette signalord henviser til en fare med en **høj** risiko, der vil medføre død eller alvorlige personskader, såfremt det ikke overholdes.

## **ADVARSEL**

Dette signalord henviser til en fare med en **moderat** risikograd, der kan medføre mindre eller mellemsvære personskader, såfremt det ikke overholdes.

## **FORSIGTIG**

Dette signalord henviser til en fare med en **lav** risikograd , der kan medføre mindre eller mellemsvære kvæstelser, såfremt det ikke overholdes.

#### **BEMÆRK** Ê

Dette symbol henviser til en særlig teknisk funktion eller en potentiel fare for produktet, hvis den ikke overholdes.

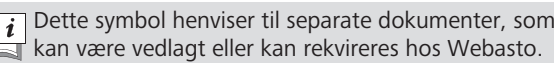

## <span id="page-3-5"></span>**2.5 Garanti og ansvar**

Webasto afviser alt ansvar for defekter eller skader, der måtte opstå fordi installations- og betjeningsvejledning ikke følges. Denne ansvarsfraskrivelse gælder især for:

- ukorrekt brug.
- l Reparationer udført af en elektriker, der ikke er ansat af Webasto.
- brug af ikke-originale reservedele.
- l Uautoriseret ombygning af enheden uden tilladelse fra Webasto.
- l Installation og idriftsættelse af ukvalificeret personale (ikke en elektriker).
- Ukorrekt bortskaffelse efter nedtagning.

## **BEMÆRK**

I tilfælde af reklamationer, defekter eller skader på dit projekt skal du kontakte din direkte aftalepartner, installationspartner eller forhandler.

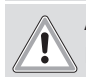

#### **ADVARSEL**

Installation og tilslutning af ladestationen må kun udføres af en kvalificeret elektriker.

Symbolet med en skraldespand med en streg igennem betyder, at anvisningerne i kapitlet om Bortskaffelse skal følges.

# <span id="page-3-6"></span>**3 Sikkerhed**

## <span id="page-3-7"></span>**3.1 Generel information**

Denne enhed må kun bruges i en teknisk fejlfri stand.

Enhver fejlfunktion, der har negativ indflydelse på personers eller apparatets sikkerhed, skal straks afhjælpes af en kvalificeret elektriker i overensstemmelse med de nationalt gældende bestemmelser.

## <span id="page-3-8"></span>**3.2 Generel sikkerhedsinformationer ADVARSEL**

- l Der er farlig elektrisk spænding under dækslet.
- **•** Ladestationen har ikke sin egen TIL/FRA hovedkontakt. Beskyttelsesanordningerne installeret i strømforsyningssystemet anvendes derfor også til at afbryde strømforsyningen.
- Kontroller ladestationen for visuelle skader, før den tages i brug. Brug ikke ladestationen, hvis den er beskadiget.
- l Installation, elektrisk tilslutning og første drift af ladestationen må kun udføres af en elektriker.
- l Fjern ikke dækslet til installationsområdet, mens anlægget er i drift.
- l Markeringer, advarselssymboler og typeskiltet må ikke fjernes fra ladestationen.
- **•** Det er strengt forbudt at tilslutte andet udstyr/enheder til ladestationen.
- Sørg for, at ladekablet og koblingen ikke kan køres over eller klemmes, og at de er beskyttet mod andre farer.
- Giv straks besked til Webastos kundeservice, hvis ladestationen, ladekablet eller ladekoblingen er beskadiget. Du må ikke fortsætte med at bruge ladestationen.
- **LETTER** 
	- **.** Sørg for, at ladekablet og stikket ikke kan komme i kontakt med eksterne varmekilder, vand, støv og kemikalier.
	- l Slut ikke forlængerledninger eller adaptere til ladekablet.
	- Fjern opladningskablet ved kun at trække i opladningskoblingen.
	- l Rengør aldrig ladestationen med en højtryksrenser eller lignende eller ved hjælp af en haveslange.
	- Sluk for strømforsyningen før rengøring af ladeportene.
	- l Ladekablet må ikke udsættes for nogen form for belastning under brugen.
	- **o** Sørg for, at kun personer, der har læst denne betjeningsvejledning, har adgang til ladestationen.

## **ADVARSEL**

- l Når ladekablet ikke er i brug, skal det opbevares i den dertil beregnede holder, og ladestikket låses fast i den eksterne holder. Rul ladekablet løst omkring den eksterne holder, og sørg for, at kablet ikke rører gulvet.
- l Du skal sørge for, at ladekablet og stikket ikke kan blive kørt over, komme i klemme og er beskyttet mod alle andre farer.

## <span id="page-4-0"></span>**3.3 Sikkerhedsoplysninger for installation**

#### **ADVARSEL**

- l Anvisningerne i dette dokument skal følges for at sikre en sikker installation.
- l Installation og tilslutning af ladestationen må kun udføres af en kvalificeret elektriker.
- l Du skal overholde de lokale krav vedrørende elinstallationer, brandsikring, sikkerhedsbestemmelser og flugtruter ved det pågældende monteringssted.
- Brug kun det leverede monteringsmateriale.
- Når den er åben skal der træffes passende foranstaltninger for at undgå elektrostatisk afladning.
- l Bær jordede, antistatiske armbånd og overhold ESDsikkerhedsforanstaltningerne ved håndtering af printplader, der er følsomme over for statisk elektricitet. Armbånd må kun anvendes ved montering og tilslutning af ladeenheden. Armbånd må aldrig benyttes ved arbejde på en aktiv Webasto Unite.
- l Elektrikere skal være korrekt jordede under montering af Webasto Unite.
- l Monter ikke Webasto Unite i et eksplosionsfarligt område (Ex-zone).
- l Monter Webasto Unite på en måde, så ladekablet ikke blokerer nogen adgangsveje.
- l Monter ikke Webasto Unite i områder, der er udsat for ammoniak eller luft, der indeholder ammoniak.
- Monter ikke Webasto Unite et sted, hvor faldende genstande kan beskadige den.
- l Webasto Unite egner sig til både indendørs og udendørs brug.
- **Monter ikke Webasto Unite i nærheden af vandstråler,** fx bilvaskeanlæg, højtryksrensere eller haveslanger.
- Beskyt Webasto Unite mod skader forårsaget af frostgrader, hagl eller lignende. Vi vil gerne henvise dig til vores IP-beskyttelsesklasse på dette tidspunkt (IP54).
- l Webasto Unite egner sig til brug i områder uden adgangsbegrænsning.
- Beskyt Webasto Unite mod direkte sollys. Ladestrømmen kan blive reduceret ved høje temperaturer, eller opladningen kan blive deaktiveret helt. Driftstemperaturområdet er -35 °C til + 55 °C.
- l Monteringsstedet for Webasto Unite skal sikre, at køretøjer ikke kan støde ind i den ved et uheld. Der skal træffes beskyttende foranstaltninger, hvis risiko for skader ikke kan udelukkes.
- Tag ikke Webasto Unite i drift, hvis den er blevet beskadiget under monteringen, udskiftning er påkrævet.

## <span id="page-4-1"></span>**3.4 Sikkerhedsoplysninger for elektrisk tilslutning**

## **ADVARSEL**

- l Hver ladestation skal være beskyttet med sin egen ledningsafbryder og fejlstrømsafbryder. Se Krav til installationsområdet.
- l Sørg for, at de elektriske forbindelser er uden spænding, før du tilslutter ladestationen til strømforsyningen.
- Sørg for, at der anvendes det korrekte forsyningskabel til strømtilslutningen.
- l Efterlad ikke ladestationen uden opsyn med låget åbent.
- l Skift kun DIP-afbryderindstillinger, når strømmen er slået fra.
- l Registrer dig hos elforsyningsselskabet som krævet.

## <span id="page-4-2"></span>**3.5 Sikkerhedsoplysninger ved første opstart**

## **ADVARSEL**

- l Den første opstart af ladestationen må kun udføres af en elektriker.
- l Før den første opstart skal elektrikeren kontrollere, at ladestationen er korrekt tilsluttet.
- Tilslut ikke et køretøj under den første opstart af ladestationen.
- l Før du sætter ladestationen i gang, skal du kontrollere ladekablet, ladekoblingen og ladestationen for synlige skader. Ladestationen må ikke tages i brug, hvis den er beskadiget, eller hvis ladekablet/ladekoblingen er beskadiget.

## <span id="page-4-3"></span>**3.6 Sikkerhedsoplysninger for rengøring**

# **FARE**

**Højspænding.**

Fare for dødeligt elektrisk stød. Du må ikke rengøre ladestationen med rindende vand.

Nærmere oplysninger om vedligeholdelse, rengøring og reparation findes i vejledningen.

## <span id="page-4-4"></span>**3.7 Sikkerhedsoplysninger for udskiftning af opladningskablet**

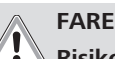

**Risiko for dødeligt elektrisk stød.**

 $\blacktriangleright$  Sluk og fastgør strømforsyningen til ladestationen.

#### **BEMÆRK** E

Der må kun anvendes originale dele fra Webasto.

# <span id="page-5-0"></span>**Pakken indeholder**

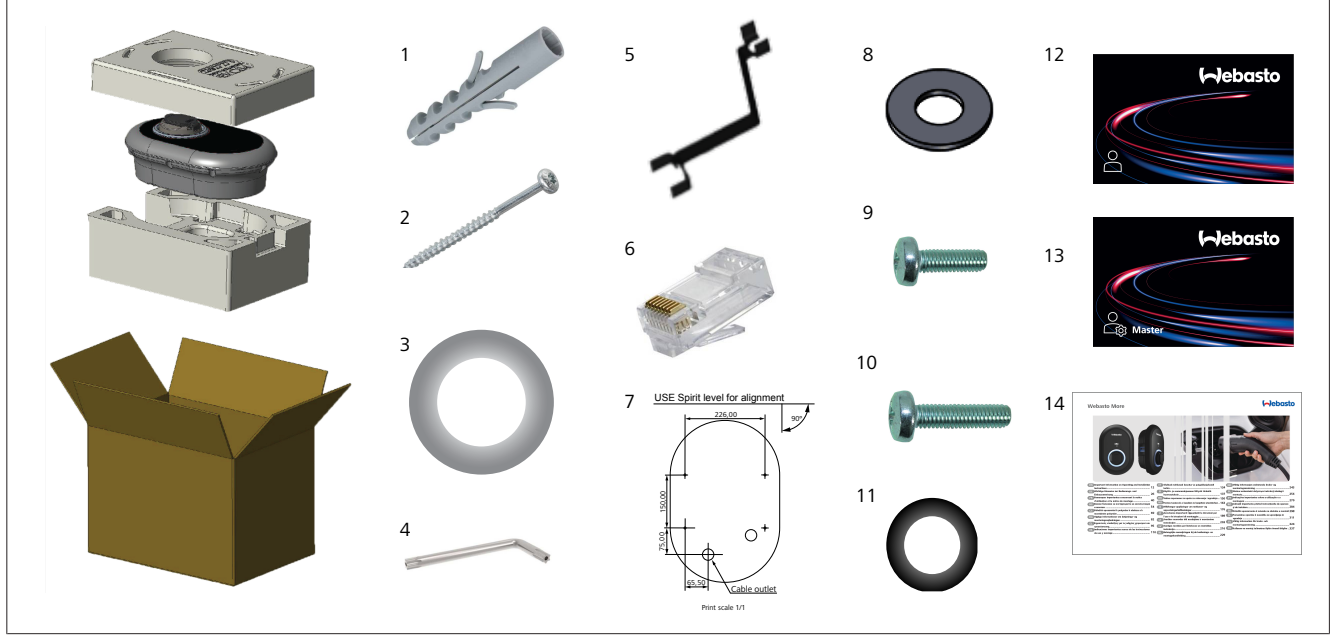

*Fig. 1*

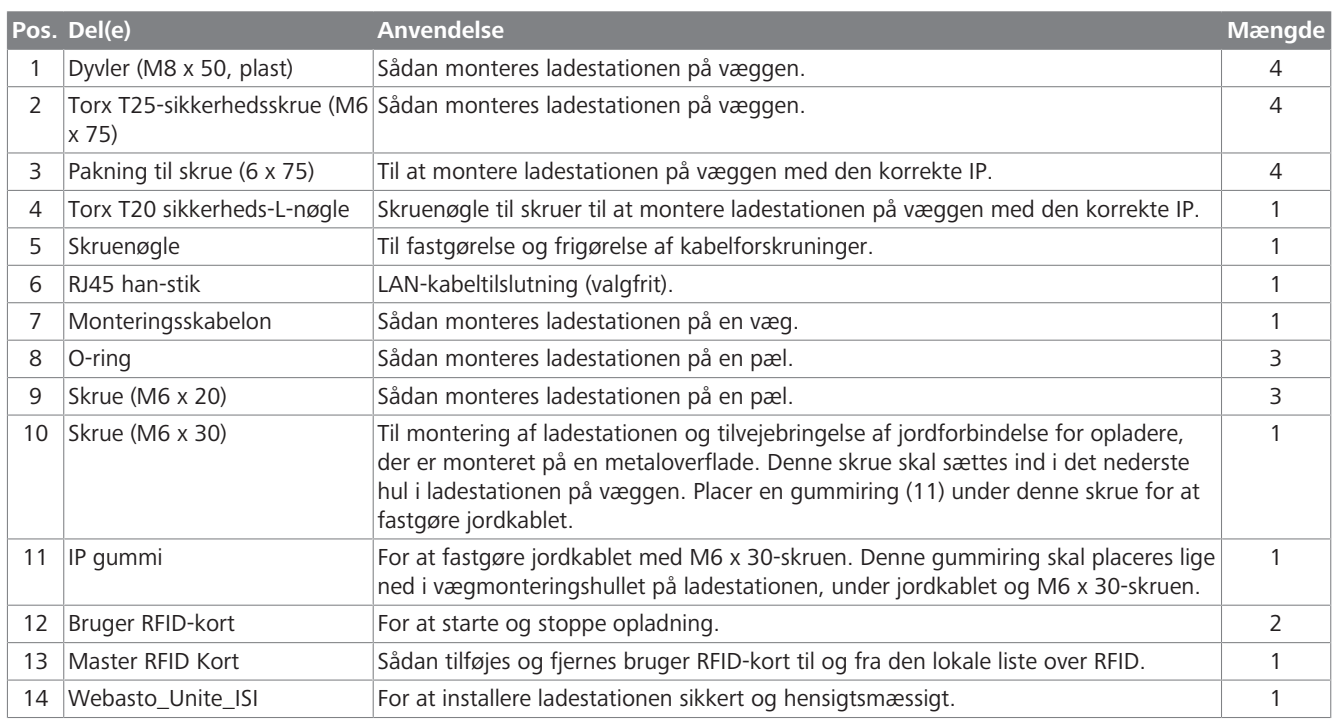

# <span id="page-6-0"></span>**5 Nødvendige værktøjer**

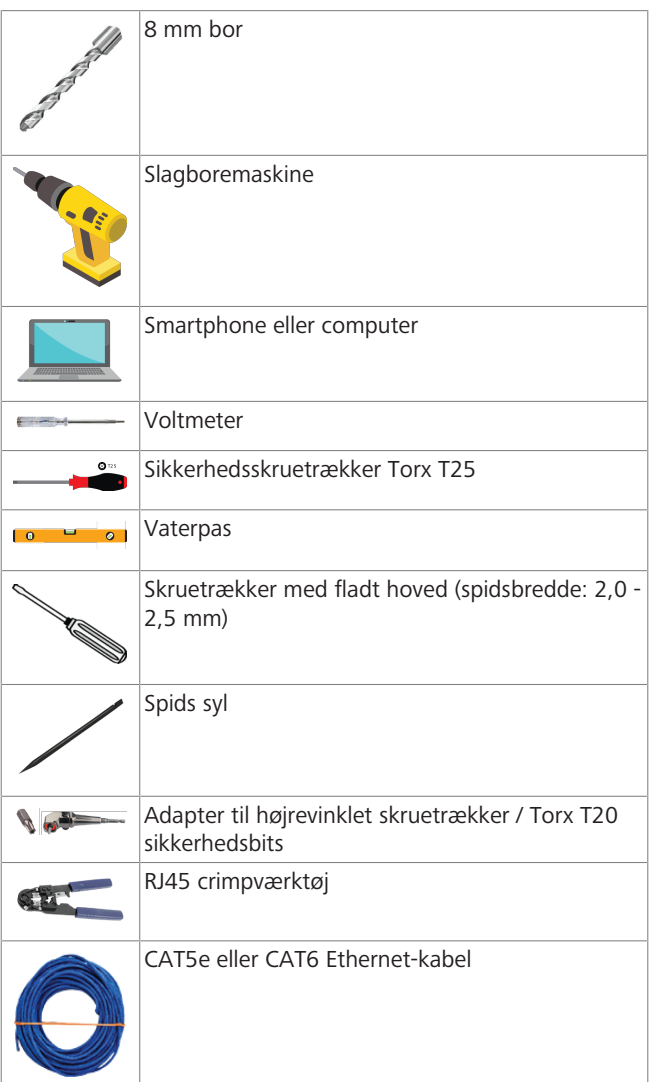

## <span id="page-6-1"></span>**6 Installation og elektrisk tilslutning**

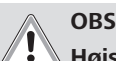

## **Højspænding**

Fare for dødeligt elektrisk stød.

Webasto Unite skal installeres af en uddannet elektriker.

## **Installationstrin for ladestation**

- **·** Installation og tilslutning af ladestationen må kun udføres af en kvalificeret elektriker.
- **•** Sørg for, at jordmodstanden i installationen er mindre end 100 ohm.
- l Læs denne vejledning, før du monterer din ladestation.
- l Du må ikke montere ladestationen på loftet eller på en skrå væg.
- l Brug de vedlagte vægmonteringsskruer og andet tilbehør.
- l Denne ladestation er klassificeret som *indendørs* og er kompatibel med *udendørs* installation. Hvis ladestationen installeres uden for en bygning, skal det hardware, der bruges til at forbinde kablerne til opladeren,

være kompatibelt med *udendørs* brug, og ladestationen skal monteres i overensstemmelse hermed for at bevare opladerens IP-hastighed.

## <span id="page-6-2"></span>**6.1 Åbning af låget til ladestationen**

## **FARE**

Fare for livsfarligt elektrisk stød. u Afbryd den elektriske strømforsyning til ladestatio-

nen i installationen, og sikr mod genindkobling.

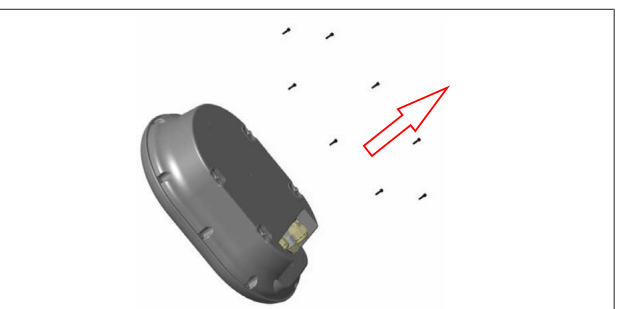

## *Fig. 2*

1. Fjern skruerne i låget med en Torx T20 sikkerheds-L-nøgle eller med en vinkelskruetrækkeradapter med en Torx T20 sikkerhedsbit.

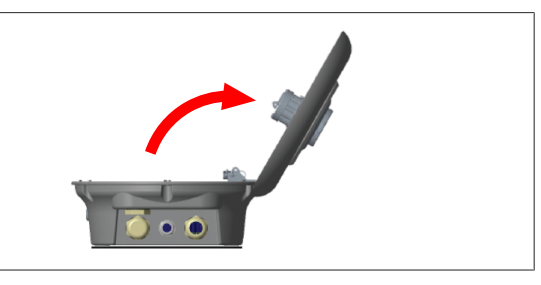

## *Fig. 3* 2. Åbn låget.

<span id="page-6-3"></span>**6.2 Montering af ladestationen på en væg**

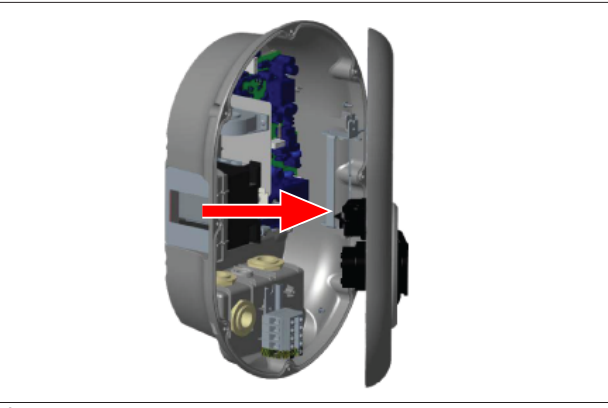

*Fig. 4*

1. Åbn ladestationens frontdæksel (se [Kapitel 6.1, "Åbning af](#page-6-2) [låget til ladestationen" på side 7](#page-6-2)).

#### 6 | Installation og elektrisk tilslutning **CONTRACTOR**

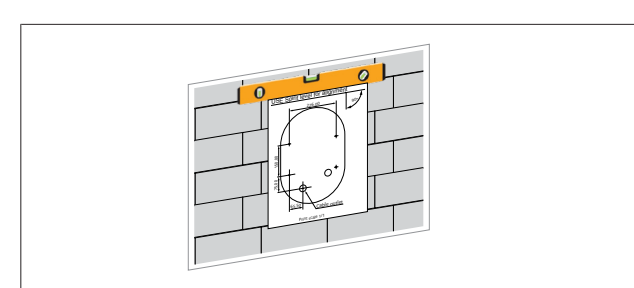

#### *Fig. 5*

2. Placer ladestationen på væggen ved hjælp af monteringsskabelonen, og marker derefter borepositionerne med sylen.

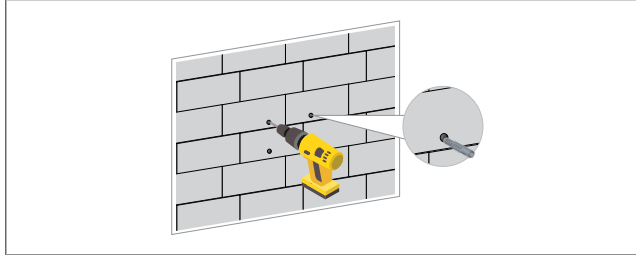

*Fig. 6*

- 3. Find de markerede borepunkter på væggen, og bor derefter monteringshullerne med en slagboremaskine med et 8 mm borehoved.
- 4. Sæt dyvlerne i borehullerne.

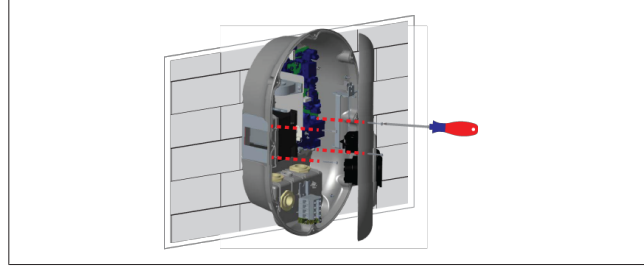

*Fig. 7*

5. Placer enheden på linje med de indsatte dyvler, og fastgør derefter med sikkerhedsskruerne (6 x 75) ved hjælp af en Torx T25-sikkerhedsskruetrækker.

## <span id="page-7-0"></span>**6.3 Brug af en 1-faset AC-nettilslutning**

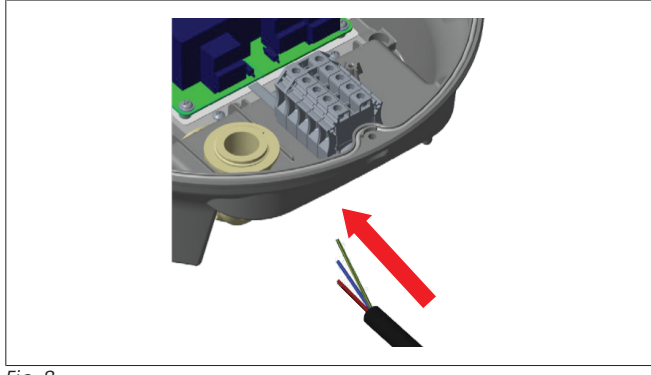

*Fig. 8*

1. Sæt AC-netkablet ind i ladestationen igennem den venstre kabelgennemføring i bunden af enheden.

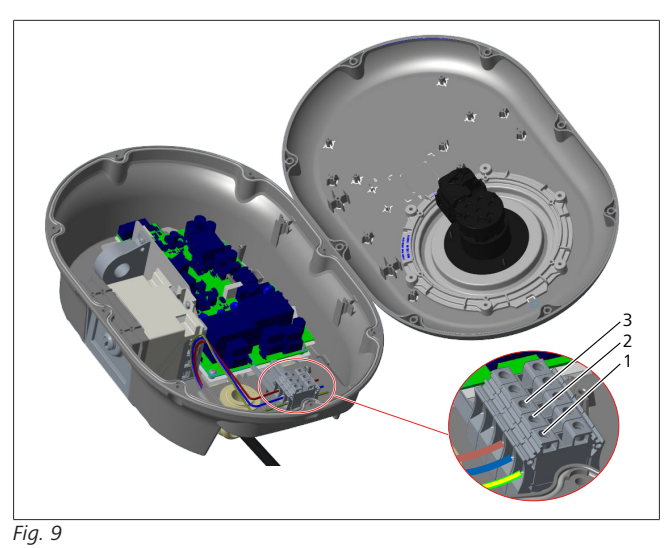

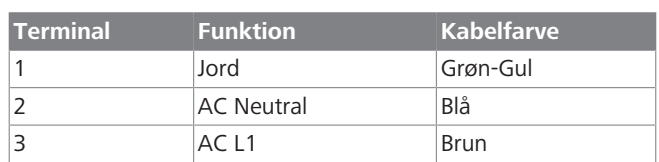

- 1. Sæt ledningerne ind i klemmen i henhold til farvekodningen i oversigten.
- 2. Tilspænd skruerne på klemrøret med et moment på 2,5 Nm.

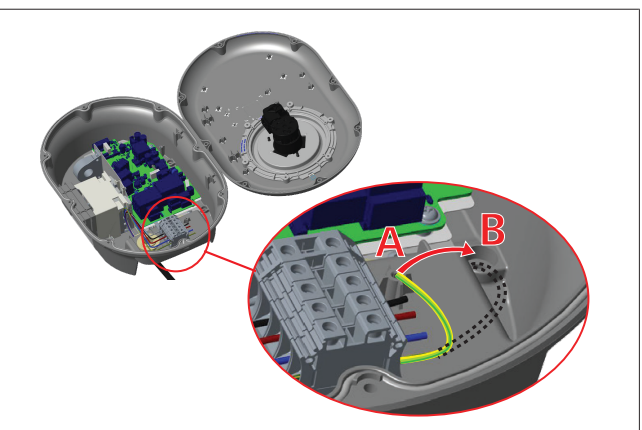

*Fig. 10*

- 3. Hvis du monterer ladestationen på en ledende metaloverflade, f.eks. en metalpæl, skal du lave en forbindelse til jorden ved hjælp af en forlængerledning til jorden (jord) og skruen nederst til højre.
- 4. Skift jordledningens placering fra A til B for at sikre jordforbindelse.
	- Sæt plastikstøtten (det er den IP-gummi, der følger med i enhedens tilbehørspakke) i fastgørelseshullet (position "B").
	- Fastgør jordingskablet med en M6 x 30-skrue, som er med i emballagen. Denne skrue fastgør også enheden til en ledende metaloverflade (hvor det er relevant).
- 5. Spænd kabelforskruningerne, før du lukker låget til ladestationen (se [Kapitel 6.5, "Brug af kabelforskruninger" på side](#page-9-0) [10\)](#page-9-0).

**LETTER** 

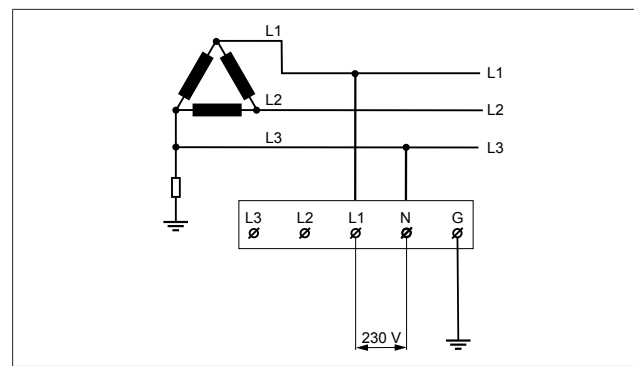

#### *Fig. 11*

Ledningsdiagram (kun for IT Net-installation)

## **ADVARSEL**

### **kun for IT Net-installation**

En maksimal nominel spænding på 230 V er tilladt mellem L1 og L3 på netsiden.

- 6. Ved enfaset IT Net-installation skal du bruge ovenstående ledningsdiagram.
- 7. I brugerinterfacen på hjemmesiden skal du indstille jordingstypen til "IT Net" ved hjælp af menuen "Installationsindstillinger".

<span id="page-8-0"></span>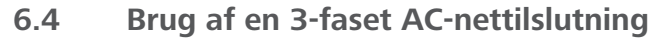

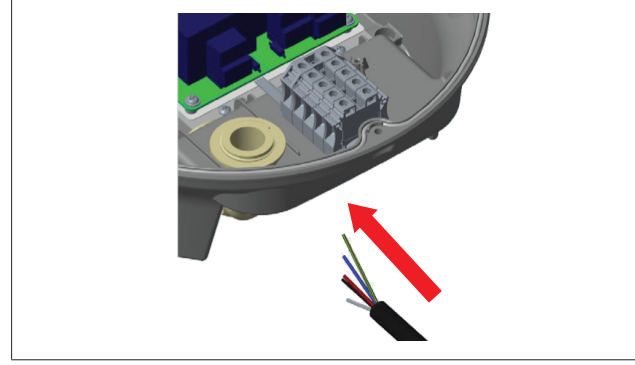

*Fig. 12*

1. Sæt AC-netkablet ind i ladestationen igennem den venstre kabelgennemføring i bunden af enheden.

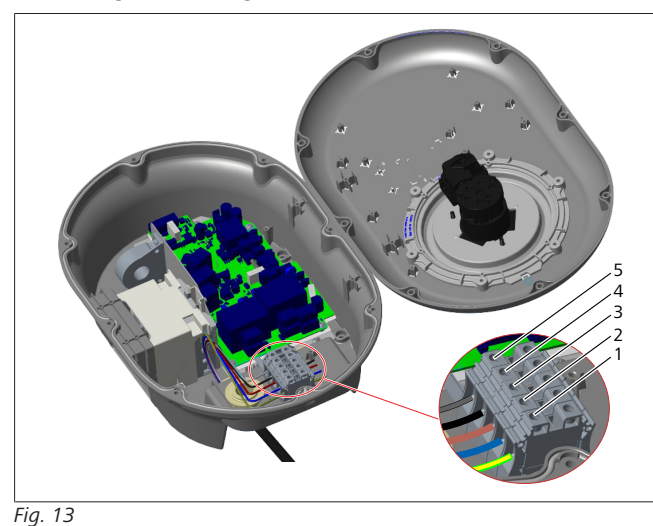

**Terminal Funktion Kabelfarve** 1 Jord Grøn-Gul 2 AC Neutral Blå 3 AC L1 Brun 4 AC L2 Sort 5 AC L3 Grå

- 1. Sæt ledningerne ind i klemmen i henhold til farvekodningen i oversigten.
- 2. Tilspænd skruerne på klemrøret med et moment på 2,5 Nm.

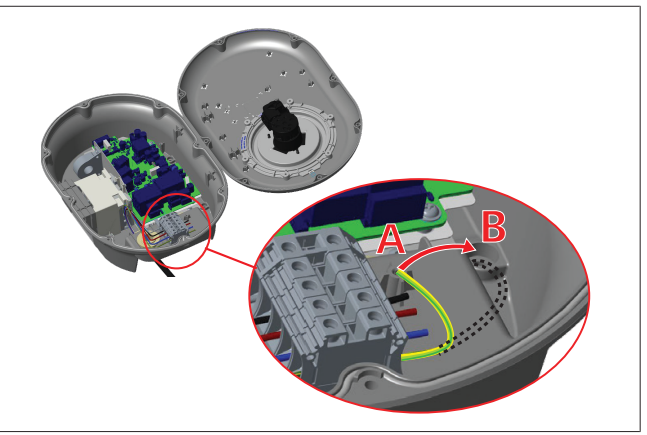

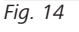

- 3. Hvis du monterer ladestationen på en ledende metaloverflade, f.eks. en metalpæl, skal du lave en forbindelse til jorden ved hjælp af en forlængerledning til jorden (jord) og skruen nederst til højre.
- 4. Skift jordledningens placering fra A til B for at sikre jordforbindelse.
	- Sæt plastikstøtten (det er den IP-gummi, der følger med i enhedens tilbehørspakke) i fastgørelseshullet (position "B").
	- Fastgør jordingskablet med en M6 x 30-skrue, som er med i emballagen. Denne skrue fastgør også enheden til en ledende metaloverflade (hvor det er relevant).
- 5. Spænd kabelforskruningerne, før du lukker låget til ladestationen (se [Kapitel 6.5, "Brug af kabelforskruninger" på side](#page-9-0) [10](#page-9-0)).

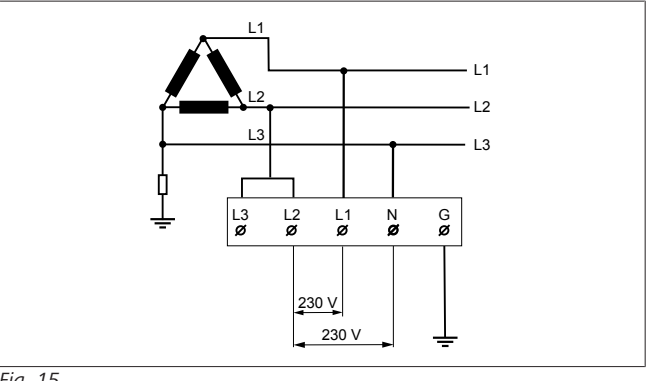

*Fig. 15*

Ledningsdiagram (kun for IT Net-installation)

### **ADVARSEL**

## **kun for IT Net-installation**

En maksimal nominel spænding på 230 V er tilladt mellem L1 og L2 og mellem L2 og L3 på netsiden.

5111967B OI-II Webasto Unite\_DA 9 / 34

# 6 | Installation og elektrisk tilslutning

- 
- 1. Til trefaset IT Net-installation skal du bruge dette ledningsdiagram.
- 2. I brugerinterfacen på hjemmesiden skal du indstille jordingstypen til "IT Net" ved hjælp af menuen "Installationsindstillinger".

## <span id="page-9-0"></span>**6.5 Brug af kabelforskruninger**

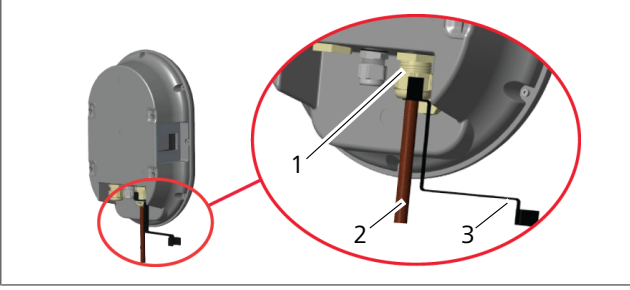

*Fig. 16*

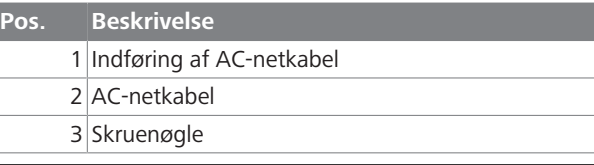

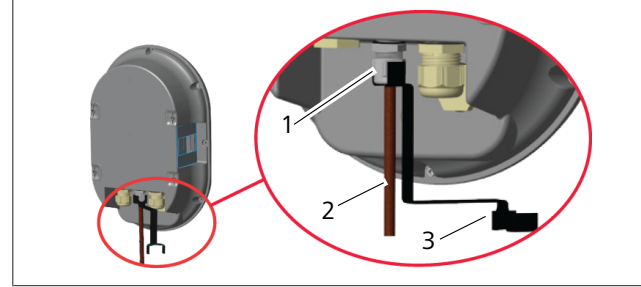

### *Fig. 17*

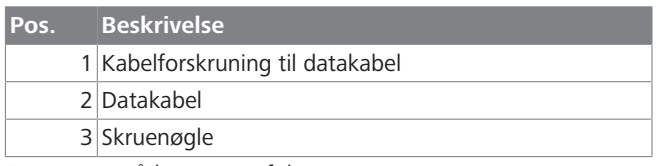

Fremgangsmåden er som følger:

- 1. Indfør kablerne (2) i enheden.
- 2. Spænd kabelforskruningerne (1) med skruenøglen (3).

## <span id="page-9-1"></span>**6.6 Justering af effektbegrænseren**

## **BEMÆRK**

## **Indstillinger af DIP-afbryder**

Indstilling af DIP-afbryder er valgfrit. Alle indstillinger kan ændres ved hjælp af Setup App eller grænsefladen på hjemmesiden (se [Kapitel 8, "Webasto Unite konfigu](#page-16-2)[rations-interface" på side 17\)](#page-16-2).

- $\blacktriangleright$  Den seneste indstilling vil altid blive anvendt.
- $\blacktriangleright$  Den aktuelle indstilling vises i grænsefladen på hjemmesiden.

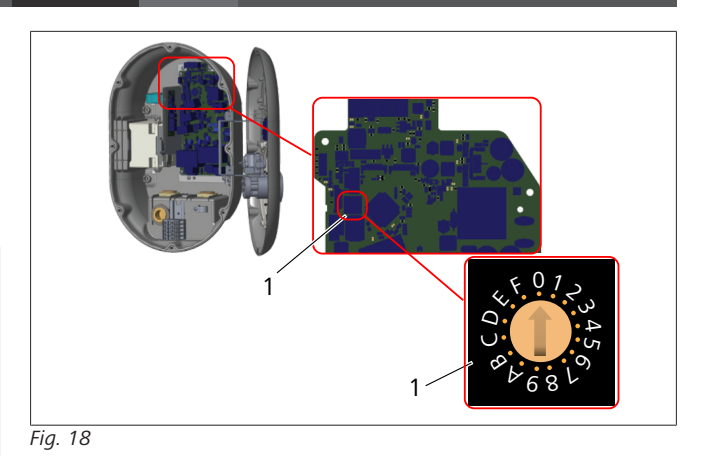

1 Indstilling af effektbegrænser med drejekontakt

Ladestationen har en effektbegrænser (drejekontakt) på sit hovedkort. Denne kontakt indstiller ladestationens strøm- og effektgrænse. For at ændre indstillingerne skal du bruge en flad skruetrækker til forsigtigt at justere pilen i midten af drejekontakten ved at ændre dens position til den krævede mærkestrøm. Se tabellen *Strømbegrænserpositioner* for detaljer vedrørende strømstyrke.

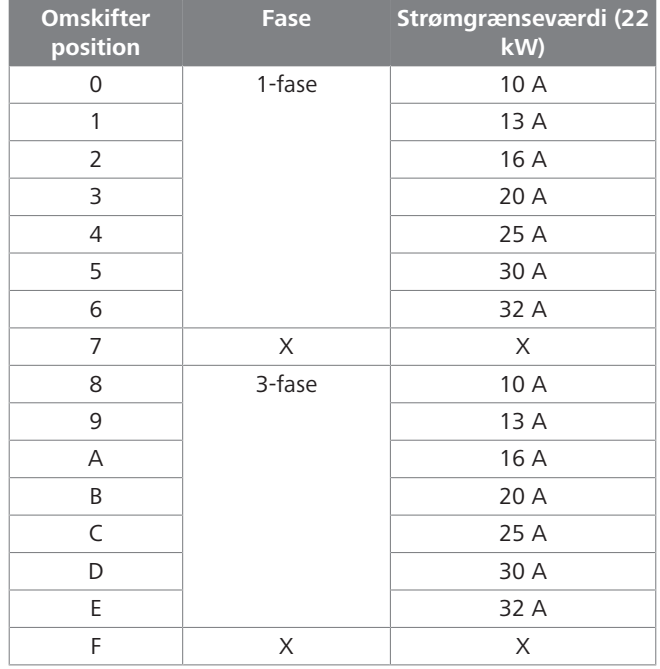

*Tab. 1: Effektbegrænserens positioner*

**Nødvendig afbryder på vekselstrømnettet**

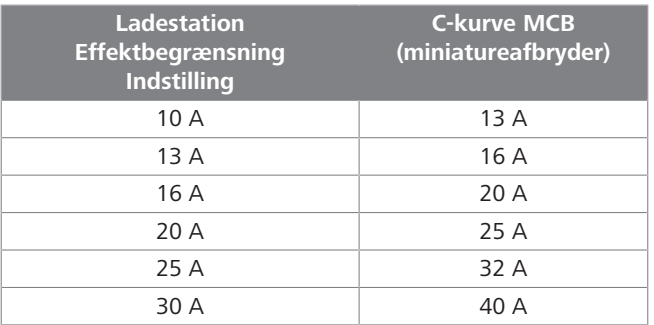

*Tab. 2: Nødvendig afbryder på vekselstrømsnettet*

## <span id="page-10-0"></span>**6.7 Indstilling af DIP-afbryder**

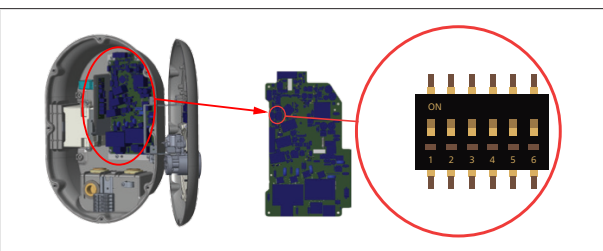

*Fig. 19*

**LOCUTE 1** 

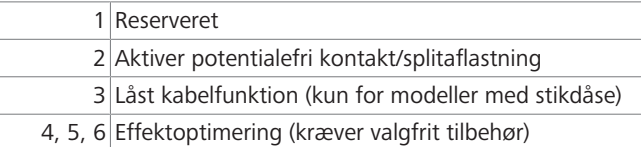

#### **BEMÆRK** Ş

## **Indstillinger af DIP-afbryder**

Indstilling af DIP-afbryder er valgfrit. Alle indstillinger kan ændres ved hjælp af Setup App eller grænsefladen på hjemmesiden (se [Kapitel 8, "Webasto Unite konfigu](#page-16-2)[rations-interface" på side 17\)](#page-16-2).

- $\blacktriangleright$  Den seneste indstilling vil altid blive anvendt.
- u Den aktuelle indstilling vises i grænsefladen på hiemmesiden.

## **6.7.1 Aktiver potentialefri kontakt/ splitaflastning**

Din ladestation kan styres med eksterne potentialfrie kontakter (tænd/sluk-funktion) til integration af ladestationen i:

- systemer til automatisering af parkeringspladser
- l energileverandørens anordninger til regulering af netstøj
- Tidskontakter
- solcelleomformere
- l afbrydere til styring af ekstern strøm
- l eksterne nøgle-låsekontakter
- $e$  etc.

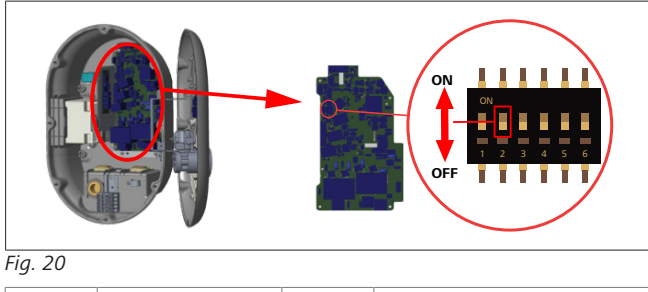

TIL Aktiveret FRA Deaktiveret

1. Sæt DIP-afbryder 2 i positionen **ON** for at **aktivere** den *eksterne aktiveringsfunktion*, eller i positionen **OFF** for at **deaktivere** den *eksterne aktiveringsfunktion*.

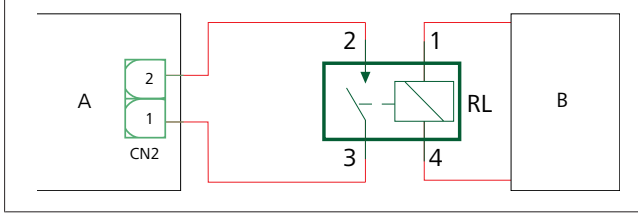

*Fig. 21*

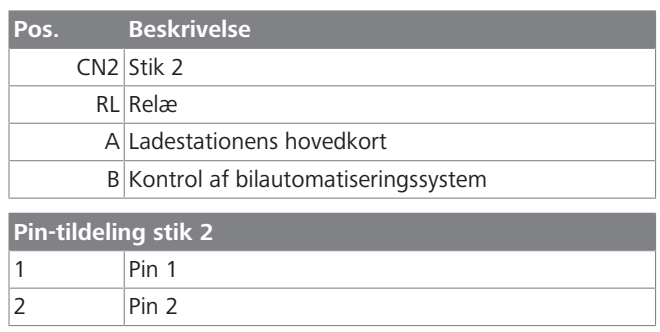

## **Pin-tildeling Relæ** 1, 2 Potentielle-frie kontakter

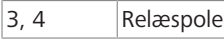

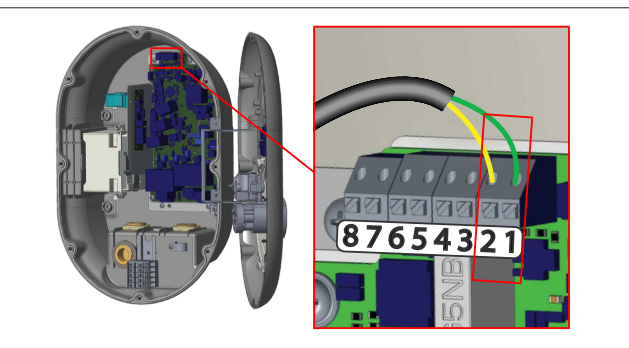

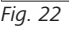

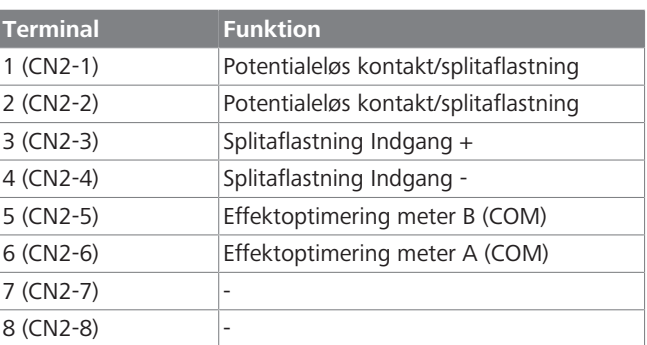

- 1. Monter ledningerne i overensstemmelse med illustrationen og tabellen ovenfor.
	- Opladningen er deaktiveret, når de eksterne relækontakter er i **åben** position.

#### **BEMÆRK**  $\quad \ \ \, \widehat{\phantom{a}}$

## **Indstillinger af DIP-afbryder**

Indstilling af DIP-afbryder er valgfrit. Alle indstillinger kan ændres ved hjælp af Setup App eller grænsefladen på hjemmesiden (se [Kapitel 8, "Webasto Unite konfigu](#page-16-2)[rations-interface" på side 17](#page-16-2)).

- $\blacktriangleright$  Den seneste indstilling vil altid blive anvendt.
- u Den aktuelle indstilling vises i grænsefladen på hjemmesiden.

## **6.7.2 Tilslutning af datakabel**

Følgende dataforbindelseskabler kan indsættes gennem kabelhullerne:

- Indgangskabel ekstern aktivering
- l Kabel til måling af effektoptimering (ekstern måler)
- **•** Ethernet-forbindelseskabler
- $\bullet$  Kabel til udløsning af signal til splitaflastning
- **•** Styresignalkabel til shuntudløsermodul ved fejl for svejset relækontakt

# 6 | Installation og elektrisk tilslutning

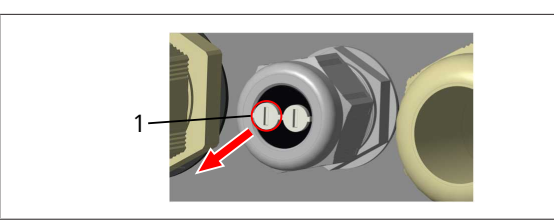

*Fig. 23*

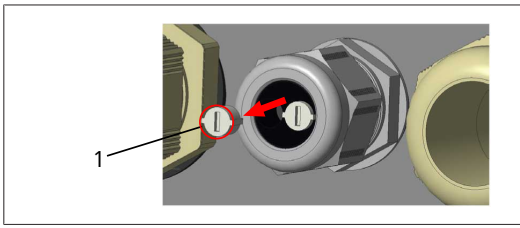

*Fig. 24*

1. Fjern proppen (1) på kabelforskruningen.

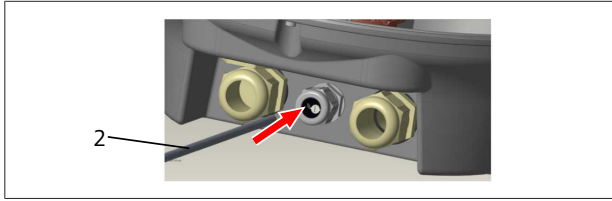

*Fig. 25*

2. Sæt kablet (2) ind i kabelhullet.

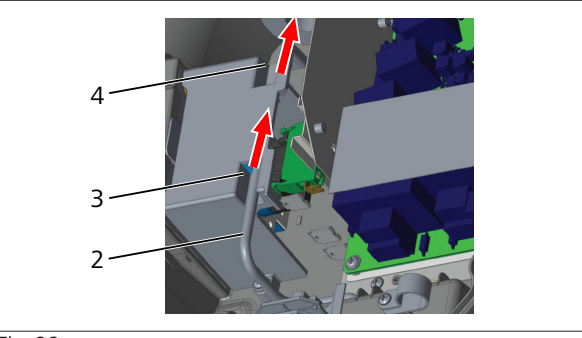

*Fig. 26*

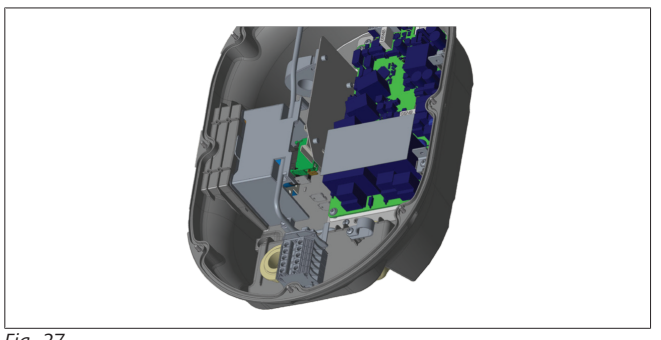

*Fig. 27*

3. For at tilslutte ledningerne til hovedkortet skal du kontrollere de relevante afsnit afhængigt af den/de funktion(er), der skal bruges.

## **6.7.3 Låst kabelfunktion**

Kablet bliver låst, og ladestationen i stikkontaktmodellen opfører sig som en tilsluttet kabelmodel. For at aktivere denne funktion:

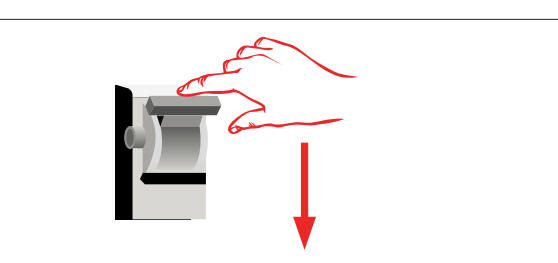

*Fig. 28*

1. Sluk for strømmen til din ladestation.

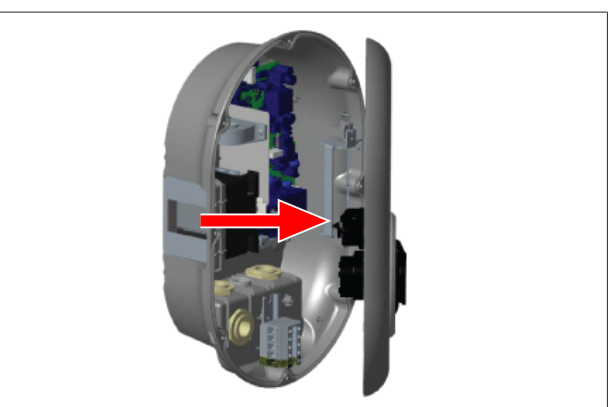

*Fig. 4*

2. Åbn produktdækslet som beskrevet i installationsvejledningen.

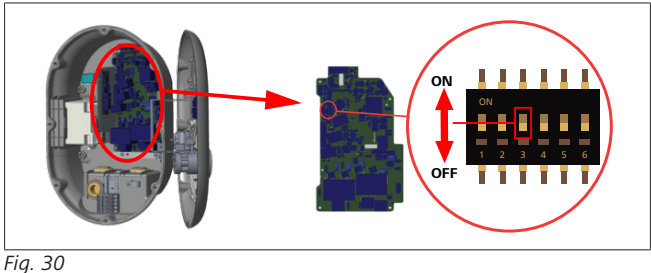

TIL Aktiveret FRA Deaktiveret

3. For at aktivere den låste kabelfunktion skal du sætte DIP-afbryder 3 i positionen ON ved hjælp af en spids syl eller et lignende spidst værktøj af plast. DIP-afbrydere placering er vist i ovenstående figur.

## **BEMÆRK**

## **Indstillinger af DIP-afbryder**

Indstilling af DIP-afbryder er valgfrit. Alle indstillinger kan ændres ved hjælp af Setup App eller grænsefladen på hjemmesiden (se [Kapitel 8, "Webasto Unite konfigu](#page-16-2)[rations-interface" på side 17](#page-16-2)).

- $\blacktriangleright$  Den seneste indstilling vil altid blive anvendt.
- u Den aktuelle indstilling vises i grænsefladen på hjemmesiden.

**LETTER** 

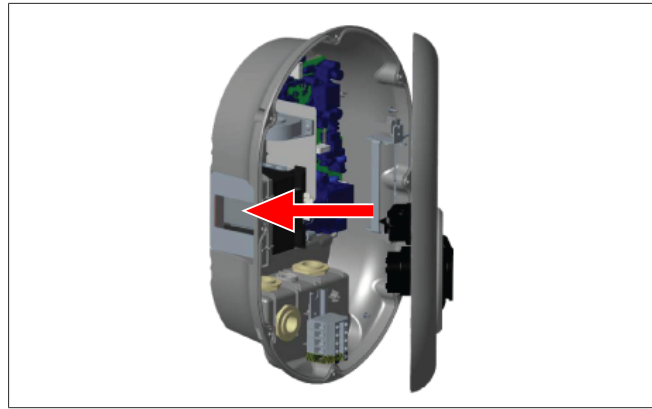

*Fig. 31*

4. Luk produktdækslet som beskrevet i installationsvejledningen.

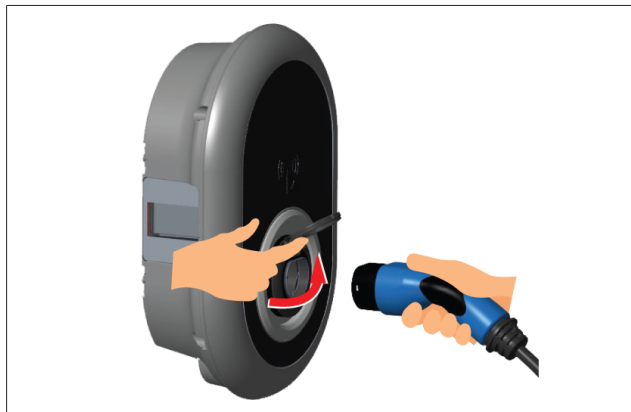

#### *Fig. 32*

5. Åbn det hængslede låg på stikdåsen.

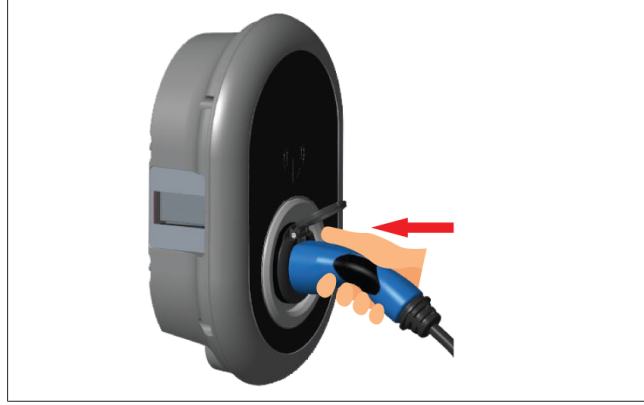

#### *Fig. 33*

6. Sæt stikket til opladningskablet i stikdåsen.

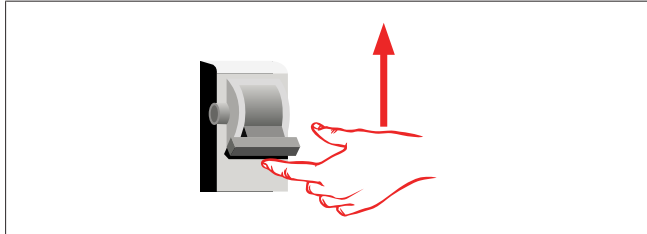

## *Fig. 34*

7. Tænd for strømmen til din ladestation. Kablet bliver låst, og ladestationen begynder at opføre sig som en kablet model.

## <span id="page-12-0"></span>**6.7.4 Effektoptimering / ekstern måler (kræver valgfrit tilbehør)**

Funktionen til effektoptimering / den eksterne målerfunktion leveres med valgfrit måletilbehør, som sælges separat.

## **Kompatible eksterne målere**

Se online-dokumentationen for kompatible eksterne målere.

I effektoptimerings-tilstand måles den samlede strøm, der trækkes (af ladestationen og andre husholdningsapparater) fra husets hovedafbryder, med en strømsensor, der er integreret i hovedstrømsledningen. Strømgrænsen for systemets netledning indstilles via DIP-afbrydere inde i ladestationen i overensstemmelse med den grænse, som brugeren har indstillet. Ladestationen justerer dynamisk sin udgangsopladningsstrøm i overensstemmelse med målingerne af netledningen.

Indstillingerne for strømbegrænseren bestemmer den maksimalt tilladte strøm ved nettilslutningspunktet eller ved målerens monteringssted. Den maksimale strømstyrke for ladestationen justeres derefter dynamisk, så den ikke overstiger den maksimale strømstyrke ved nettilslutningspunktet.

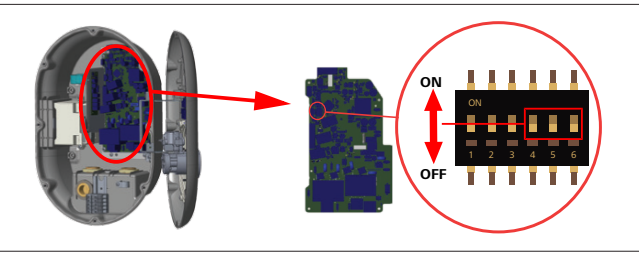

*Fig. 35*

DIP-afbrydere positioner 4, 5 og 6 svarer til de binære cifre for den maksimale strømværdi, som vist i tabellen nedenfor. Når DIP-afbryder 4, 5 og 6 er i positionen **OFF**, er funktionen til effektoptimering **deaktiveret**.

| DIP-af-<br>bryder 4 | DIP-af-<br>bryder 5 | DIP-af-<br>bryder 6 | Værdi for effektbe-<br>grænsning   |
|---------------------|---------------------|---------------------|------------------------------------|
| <b>FRA</b>          | <b>FRA</b>          | <b>FRA</b>          | Effektoptimering er<br>deaktiveret |
| <b>FRA</b>          | <b>FRA</b>          | TIL                 | 16                                 |
| <b>FRA</b>          | TIL                 | <b>FRA</b>          | 20                                 |
| <b>FRA</b>          | <b>TIL</b>          | TIL                 | 25                                 |
| <b>TIL</b>          | FRA                 | FRA                 | 32                                 |
| <b>TIL</b>          | <b>FRA</b>          | <b>TIL</b>          | 40                                 |
| <b>TIL</b>          | TIL                 | <b>FRA</b>          | 63                                 |
| TII                 | TII                 | TII                 | 80                                 |

*Tab. 3: DIP-afbryder positioner*

### **BEMÆRK**

#### **Indstillinger af DIP-afbryder**

Indstilling af DIP-afbryder er valgfrit. Alle indstillinger kan ændres ved hjælp af Setup App eller grænsefladen på hjemmesiden (se [Kapitel 8, "Webasto Unite konfigu](#page-16-2)[rations-interface" på side 17](#page-16-2)).

- $\blacktriangleright$  Den seneste indstilling vil altid blive anvendt.
- u Den aktuelle indstilling vises i grænsefladen på hjemmesiden.

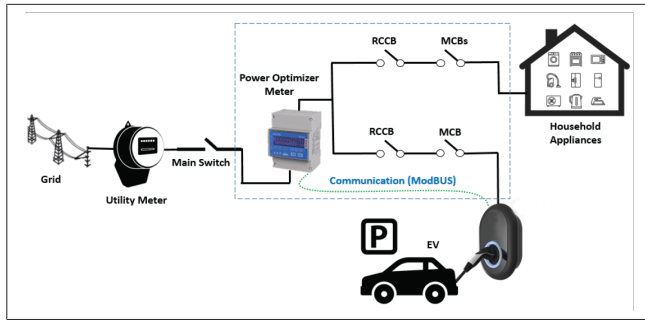

Måleren til optimeringen af strømmen skal installeres lige *efter* husets hovedafbryder, som vist i illustrationen ovenfor.

- 1. Installation af effektoptimeringens måler
- 2. Installer ledningerne i henhold til nedenstående figur og tabel.

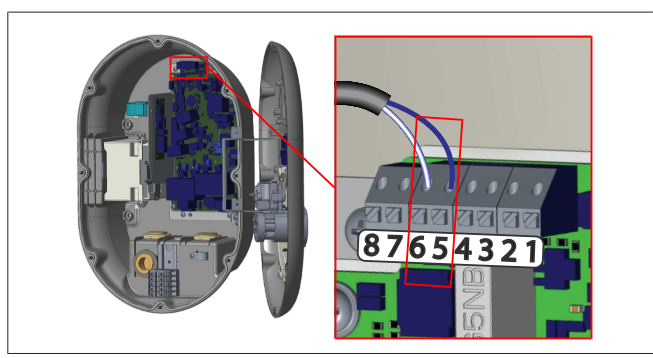

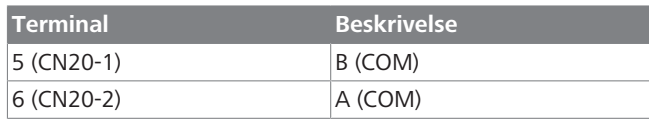

## <span id="page-13-0"></span>**6.8 Brug af kontakten til valg af tilstand**

Webasto Unite har følgende tilstande:

- l **Driftstilstand 1** (standardopladning): Denne tilstand er fabrikkens standardindstilling.
- **Driftstilstand 2** Ingen funktion
- **Driftstilstand 3** Ingen funktion

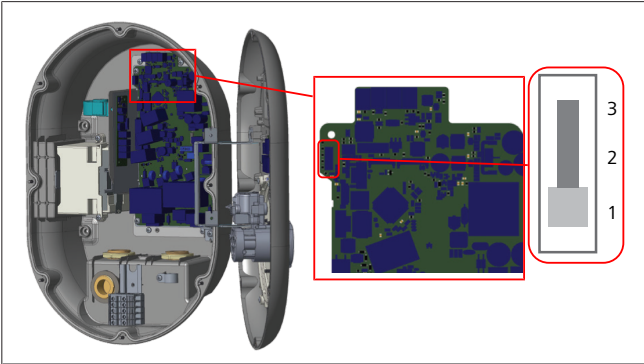

*Fig. 36*

l Omskifteren til valg af tilstand skal være i position 1.

## <span id="page-13-1"></span>**6.9 Opsætning af splitaflastning / potentialefri kontakt**

Webasto Unite understøtter splitaflastning. Splitaflastning giver øjeblikkelig reduktion af opladningsstrømmen i tilfælde af begrænset forsyning. Splitaflastningen kan bruges i alle tilstande, herunder *Standalone*- og *OCPP-tilsluttede* tilstande. Det udløsende signal til aflastning er et tørkontaktsignal (potentialfrit). Dette signal skal leveres eksternt og skal forbindes til klemmerne 3 og 4 på strømkortet.

- l Når splitaflastning aktiveres ved at lukke kontakterne med en ekstern enhed (f.eks. til ripple-strøm), reduceres opladningsstrømmen til 8 A.
- Når splitaflastning deaktiveres ved at åbne kontakterne, fortsætter opladningsprocessen med den maksimale tilgængelige effekt.
- l I normal tilstand, når der ikke er tilsluttet noget signal til indgangen til splitaflastning (kontakterne er åbne mellem klemme 3 og 4), leverer ladestationen den maksimale tilgængelige effekt.

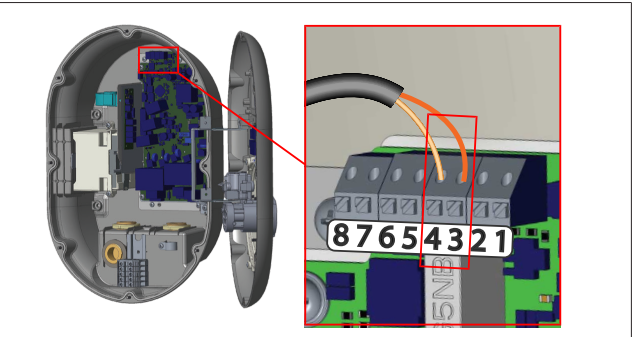

*Fig. 37*

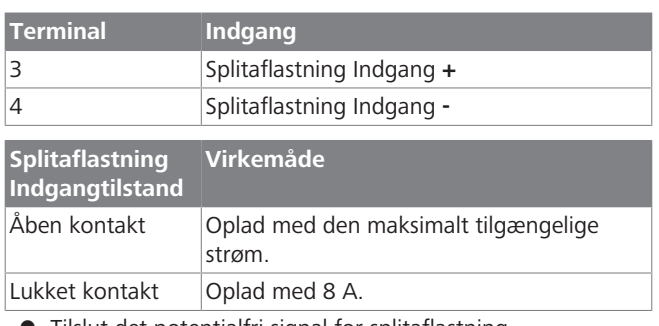

Tilslut det potentialfri signal for splitaflastning.

## <span id="page-13-2"></span>**6.10 Overvågning af fejl i svejste relækontakter**

I overensstemmelse med IEC 61851-1 og EV/ZE Ready-kravene har Webasto Unite en funktion til detektering af svejste kontakter. Hvis der opstår en svejset kontakt, giver hovedkortet et 230 V-signal til en shuntudløser. Bemærk, at udgangsterminalerne i CN33-stikket skal bruges til at registrere fejl i svejsekontakten for relæerne.

I tilfælde af en svejset kontakt til relæerne vil CN33-stikkets udgang være 230 V AC. Udgangen, der har 230V AC, skal tilsluttes til en shuntudløser til RCCB-udløsning som vist nedenfor.

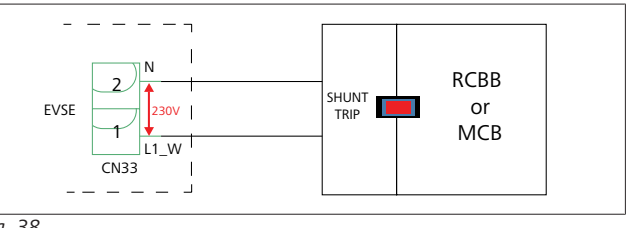

*Fig. 38*

Kabelføringen skal udføres som vist nedenfor. Terminalerne på stikket (CN33) skal være forbundet til et shuntudløsningsmodul. Shunt udløsermodulet er mekanisk koblet til en RCCB (eller MCB) i ladestationens sikringsboks.

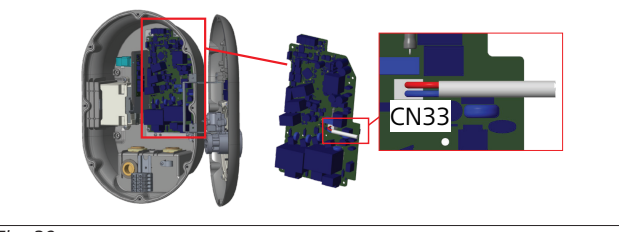

#### *Fig. 39*

Tilslut shuntudløsermodulet til ladestationen

## <span id="page-14-0"></span>**6.11 Nulstilling af lister over RFID-kort og registrering af nye master RFIDkort**

I dette afsnit forklares det, hvordan du nulstiller den lokale lister over RFID-kort, og hvordan du registrerer nye master RFID-kort i standalone-brugstilstand. Hvis du har mistet dit master RFIDkort og skal definere et nyt master RFID-kort, skal en kvalificeret servicetekniker følge disse trin:

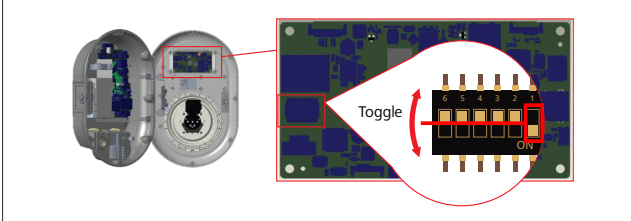

*Fig. 40*

- 1. Sluk for ladestationen.
- 2. Åbn ladestationens frontdæksel.
- 3. Skift DIP-afbryder nummer **1**.
- 4. Luk ladestationens frontdæksel.
- 5. Tænd for ladestationen igen.
	- Når opladeren tændes igen, skal du sikre dig, at alle tidligere gemte masterkort- og brugerkortlister er blevet slettet. Hvis det er tilfældet, er konfigurationstilstanden aktiv i 60 sekunder, og LED-indikatoren blinker rødt. Det første RFID-kort, der registreres inden for 60 sekunder, vil være det nye **master** RFID-kort. Følg instruktionerne på skærmen for at registrere det RFID-brugerkort, der bruges under opladningsprocessen.

*Hvis det nye masterkort ikke er registreret inden for 60 sekunder, annulleres konfigurationstilstanden, og ladestationen opfører sig som et autostartprodukt.*

## <span id="page-14-1"></span>**6.12 Konfigurering af en ladestations Ethernet-port**

I dette afsnit forklares det, hvordan du indstiller Ethernet-porten på din ladestation til en statisk IP-adresse i standalone-brugstilstand.

Fakturaens standardindstilling for din ladestation er DHCP-tilstand. Hvis du skal oprette forbindelse til ladestationens webkonfigurations-interface direkte ved hjælp af en computer (i stedet for at bruge routerens DHCP-server), skal du følge nedenstående trin:

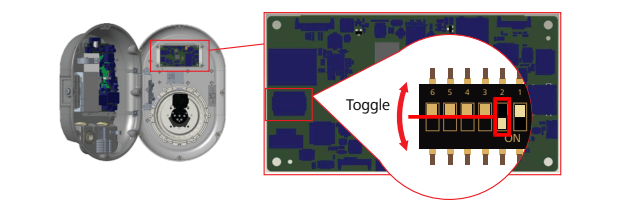

*Fig. 41*

- 1. Sluk for ladestationen.
- 2. Åbn ladestationens frontdæksel.
- 3. Skift DIP-afbryder nummer **2**.
- 4. Luk ladestationens frontdæksel.
- 5. Tænd for ladestationen igen.
- 6. Ladestationen indstiller nu sin Ethernet-port til: - Statisk adresse: 192.168.0.100
	- Subnetmaske: 255.255.255.0

Hvis opladerens LAN-interface (Local Area Network) skal ændres tilbage til DHCP-tilstand igen, kan du gøre dette fra web-konfigurations-interface (se [Kapitel 8, "Webasto Unite konfigura](#page-16-2)[tions-interface" på side 17](#page-16-2)).

#### **BEMÆRK** È

Du kan også bruge funktionen til nulstilling til fabriksindstillinger, til at indstille LAN-Interface tilbage til DHCP-tilstand. Bemærk dog, at **alle andre parametre** også vil blive nulstillet til fabriksindstillingen.

## <span id="page-14-2"></span>**6.13 Aktivering og deaktivering af grænseflade via hjemmeside**

Sådan aktiveres eller deaktiveres web-konfigurations-interface:

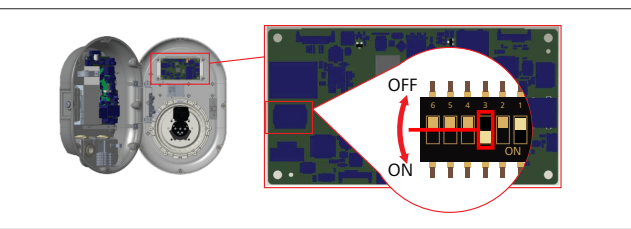

*Fig. 42*

## **OBS**

**Indstilling af DIP-afbryder nr. 3**

- Web-konfigurationens interface er:
- u deaktiveret i **Tændt** position.
- **Exercial Slukket** position.
- 1. Sæt DIP-afbryder nummer **3**
	- i positionen **Tændt** for at **deaktivere** web-konfigurationens interface via hjemmesiden.
	- i positionen **Slukket** for at **aktivere** web-konfigurationens interface.

## <span id="page-14-3"></span>**6.14 Konfigurering af en OCPPforbindelse**

<span id="page-14-4"></span>**6.14.1 Forbindelse OCPP via mobilnetværk (valgfri)**

Forbindelse OCPP via mobilnetværk er kun tilgængelig for Webasto Unite versioner, der understøtter 4G.

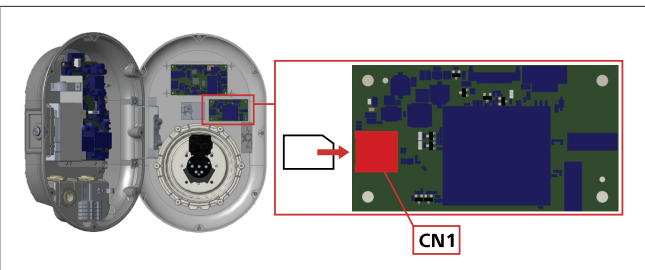

### *Fig. 43*

- 1. Isæt mikro-SD-kortet (ikke del af leveringsomfanget) i SIMkortslidsen CN1 på mobilmodulet.
- **6.14.2 Tilslutning af OCPP via Ethernet**

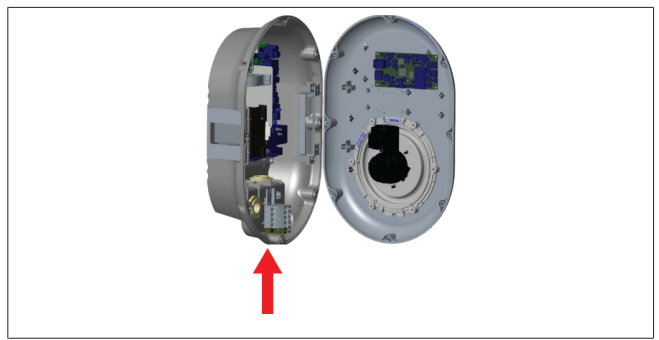

*Fig. 44*

1. Før Ethernet-kablet gennem kabelgennemføringen som vist ovenfor.

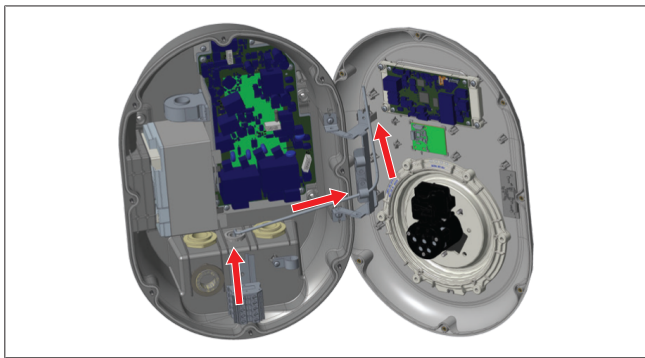

## *Fig. 45*

2. Træk Ethernet-kablet gennem kabelklemmerne som vist med pilene ovenfor.

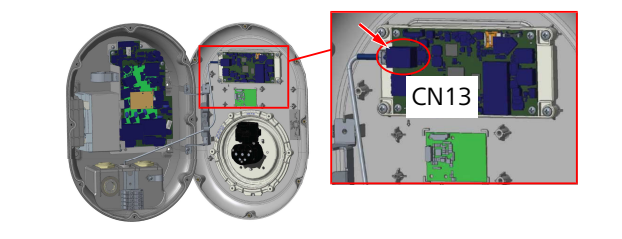

## *Fig. 46*

3. Sæt RJ45-stikket i stikkontakten som vist ovenfor.

## <span id="page-15-0"></span>**6.15 Afsluttende skridt**

Efter at alle relevante installerings- og konfigureringskridt er udført og **inden strømforbindelsen til ladestationen oprettes**, skal fronafdækningen lukkes.

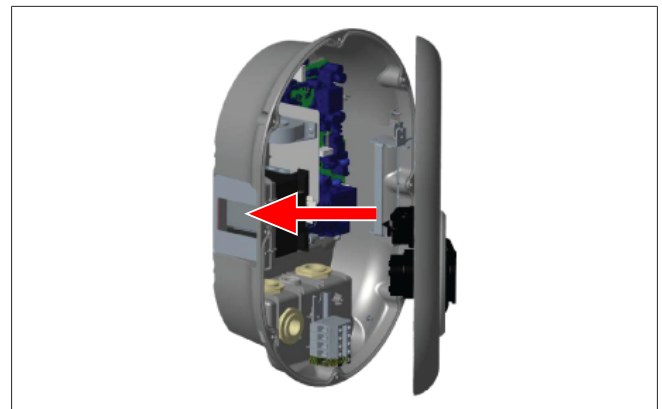

#### *Fig. 47*

- 1. Luk ladestationens afdækning.
- 2. Monter alle 8 skruer i afdækningen (der er blevet fjernet da installeringen startede).
	- Spænd alle skruer på afdækningen ved hjælp af Torx T20 sikkerheds-L-nøgle eller en vinkelskruetrækker-adapter med en Torx T20 sikkerhedsbit.

# <span id="page-15-1"></span>**7 Ladestationens ibrugtagning**

Du kan forbinde din computer ned ladestationen for at få adgang til web-konfigurations-interface på følgende måder:

- **Indirekte** via en router med en DHCP server.
- l For at bruge denne valgmulighed skal både ladestationen og computeren med routeren. Din routers IP-adresse skal kontrolleres fordi der er brug for den for at oprette en forbindelse.
- **Direkte** via et Ethernet-patchkabel
- l Forbind din computer direkte med ladestationen viae et Ethernet-patchkabel.

Sørg i så fald for at:

- du har konfigureret ladestationens LAN-interface til en statisk IP-adresse. Se [Kapitel 6.12, "Konfigurering af en](#page-14-1) [ladestations Ethernet-port" på side 15](#page-14-1).
- du har aktiveret din ladestations web-konfigurationsinterface via indstilling af en DIP-kontakt. Interface via hjemmesiden er som standard aktiveret. Se [Kapitel 6.13,](#page-14-2) ["Aktivering og deaktivering af grænseflade via hjem](#page-14-2)[meside" på side 15.](#page-14-2)

## <span id="page-15-2"></span>**7.1 Sådan oprettes computeren og dit smart board i samme netværk**

For at få adgang til ladestationens web-konfigurations-interface, skal du først forbinde din computer og ladestationen via samme Ethernet-switch eller router.

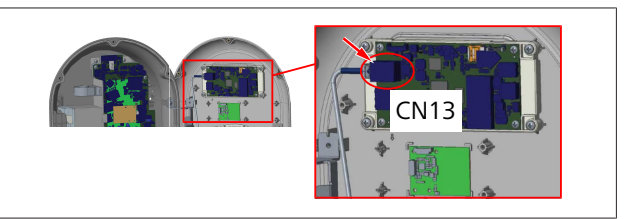

● Eller du kan forbinde ladestationen direkte med din computer.

HMI boards standard-IP-adressen er 192.168.0.100. Det er grunden til hvorfor du skal tildele en statisk IP-adresse til din computer, og som skal befinde sig i samme netværk som HMI **CONTRACT** 

(Human Machine Interface)-kortet. For at tildele en statisk IP adresse i 192.168.0.254 netværket til din computer, skal IPadressen ligge i området 192.168.0.1 - 192.168.0.254.

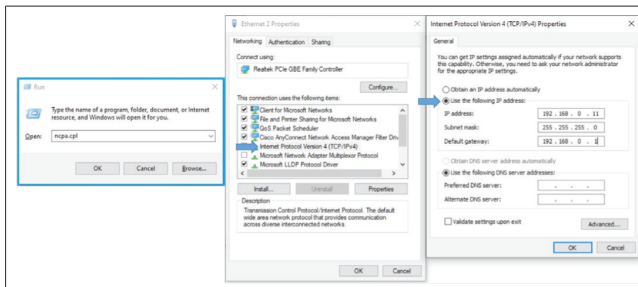

## <span id="page-16-0"></span>**7.2 Adgang til Webasto Unite konfigurations-interface ved hjælp af en webbrowser**

Åbn din webbrowser, og indtast din IP adresse

(**192.168.0.100**) i adresselinjen på smart board. Tryk Enter for at åbne loginsiden i din browser.

Når du har adgang til web-konfigurations-interface første gang, fremkommer denne advarsel:

*"Vi anbefaler at du ændrer din standard-adgangskode fra menuen systemvedligeholdelse".*

Dine standard-logondata befinder sig på forsiden af dette dokument på en 'tom' side med et klistermærke, der indeholder dit *brugernavn* og din *adgangskode*.

Klik på knappen **Ændr adgangskoden** på logon-siden, eller afsnittet "Administration af adgangskode" i menuen "Systemvedligeholdelse" for at ændre din adgangskode.

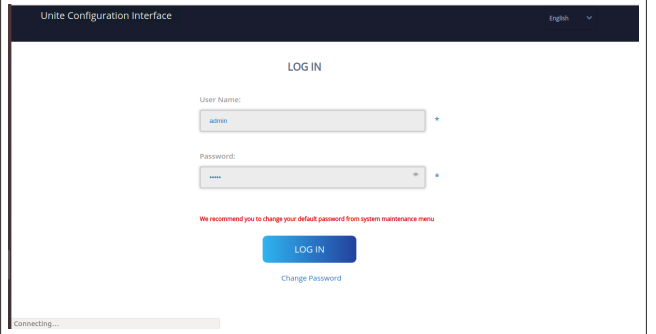

**BEMÆRK**: Hvis du har problemer med adgangen, når du bruger web-konfigurations-interface, bemærk så at webbrowsere normalt gemmer adgangsdata fra websteder i form af cache og cookies. Når du udløser en nulstilling (ved at trykke på **F5**) eller en rydning (alt efter dit operative system og din browser) løser dette ofte problemerne vedrørende indlæsning og formatering af siden.

Hvis problemerne fortsætter, søg så på Google under: *Rydning af browserens cache*.

## <span id="page-16-1"></span>**7.3 Adgang til Webasto Unite konfigurations-interface ved hjælp af WiFi-hotspot**

Efter at der er oprettet forbindelse til "WiFi Hotspot" netværk, skal du åbne webbrowseren på din computer, og derefter indtaste ladestationens IP-adresse (**172.20.0.1**).

– Ved **Android** mobilenheder konfigureres din Chromebrowser for at downloade og vise **skrivebordet**. Klik på menuen 'mere' (:) i skærmens øverste højre hjørne, og klik derefter på **Skrivebord**.

– Ved **iOS** mobilenheder, skal du konfigurere din Safaribrowser for at downloade og vise **skrivebordet**. Klik på '**aA**' menuen i skærmens øverste venstre hjørne, og klik så på **Indlæs webstedet Skrivebord**. For at indstille tekststørrelsen til 50% klikkes på den mindre **A** øverst til venstre på '**aA**' menuen.

Indtast dine brugerdata for forbindelsen for at få adgang til loginsiden til web-konfigurations-interface i din browser. Se også i nedenstående eksempel.

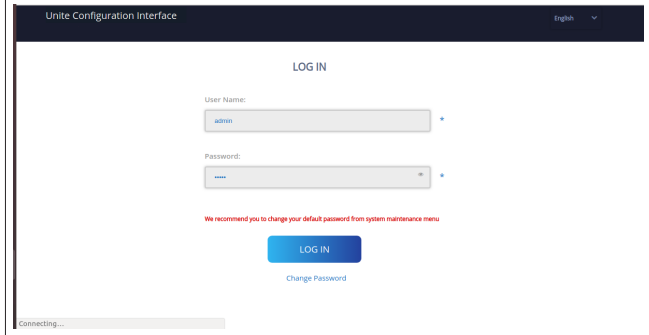

Dine standard-logondata befinder sig på forsiden af dette dokument på en 'tom' side med et klistermærke, der indeholder dit *brugernavn* og din *adgangskode*.

#### **BEMÆRK** Ê

#### **Wi-Fi hotspot-begrænsninger**

- Interface via hjemmesiden via Wi-Fi hotspot er begrænset til maks. 3 brugere.
- ▶ Web-konfigurationens interface via WiFi hotspot arbejder kun på 2,4 GHz båndet.

## <span id="page-16-2"></span>**8 Webasto Unite konfigurations-interface**

Webasto Unite-konfigurations-interface har en horisontal topmenulinje, der indeholder følgende funktioner:

#### – **Log af**

**Log af**-knappen i øverste højre hjørne af skærmen gør det muligt for dig at forlade brugerkonfigurationens interface, logge af.

– **Skift adgangskode**

## – **Vis sprog**

Rullemenuen til venstre for **Log af**-knappen gør det muligt at skifte sproget på interface via hjemmesiden.

Tilgængelige sprog er: Tjekkisk, dansk, engelsk, fransk, tysk, ungarsk, italiensk, norsk, polsk, rumænsk, slovakisk, spansk, svensk, tyrkisk.

Felterne er som standard konfigureret på engelsk.

Toplinjen giver ogse adgang til følgende sider.:

- Hovedside se også: [Kapitel 8.1, "Hovedside" på side](#page-17-0) [18](#page-17-0).
- Genrelle indstillinger se også: [Kapitel 8.2, "Generelle](#page-17-1) [indstillinger" på side 18](#page-17-1)
- Monteringsindstillinger, se også: [Kapitel 8.3, "Monte](#page-17-2)[ringsindstillinger" på side 18](#page-17-2)
- OCPP indstillinger se også: [Kapitel 8.4, "OCPP indstil](#page-18-0)[ling" på side 19](#page-18-0)
- Netværksinterfaces se også: [Kapitel 8.5, "Netværks](#page-19-0)[grænseflader" på side 20](#page-19-0)
- Uafhængig funktion se også: [Kapitel 8.6, "Uafhængig](#page-20-0) [funktion" på side 21](#page-20-0)
- Lokal belastningsstyring
- Systemvedligeholdelse se også: [Kapitel 8.8, "System](#page-22-0)[vedligeholdelse" på side 23](#page-22-0)
- Opdatering af firmwarens skærmflow

## <span id="page-17-0"></span>**8.1 Hovedside**

**LED HERE** 

#### Efter du er logget på, skiftes til hovedsiden.

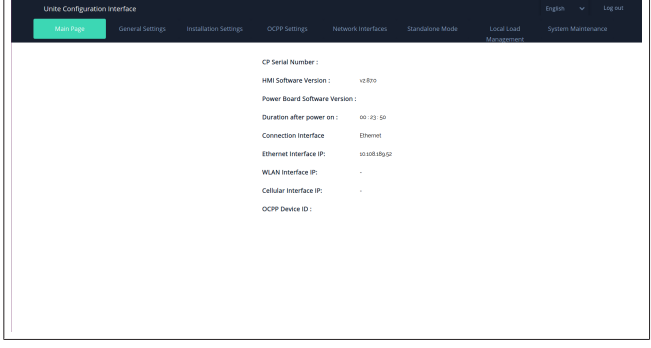

Hovedsiden viser generelle informationer om enheden som **softwareversioner**, **forbindelses-interface** og **IDer**.

## <span id="page-17-1"></span>**8.2 Generelle indstillinger**

### **8.2.1 Indstilling af LED-lysdæmper**

For at justere LED-ringens lysstyrke vælges den ønskede valgmulighed i rullelisten.

Hvis du vælger LED-lysdæmpningsniveauet som "Tidsbaseret", vises valgmulighederne "Solopgangstid" og "Solnedgangstid" og kan vælges her. "Solopgangstid" definerer overgangstiden fra lavt til højt lysdæmpningsniveau. Tilsvarende defineres "Solnedgangstid" som overgangstiden fra højt til lavt lysdæmpningsniveau. Solopgang og solnedgangens todsbaserede konfiguration er en periodisk daglig indstilling.

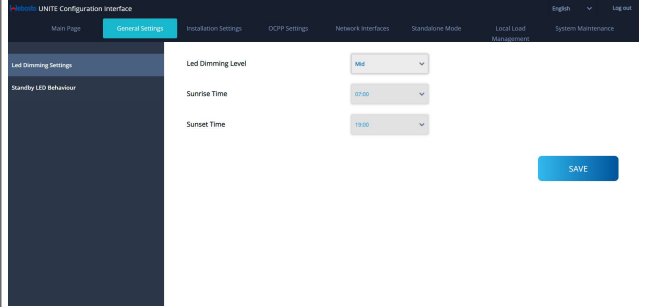

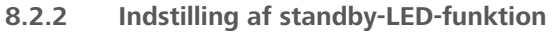

For at aktivere standby-LED-funktionen vælges 'Til' i rullemenuen. Når den er indstillet til 'Fra' er LED-indikatoren ikke belyst, når den er i standby. Standard-indstillingen er "Til".

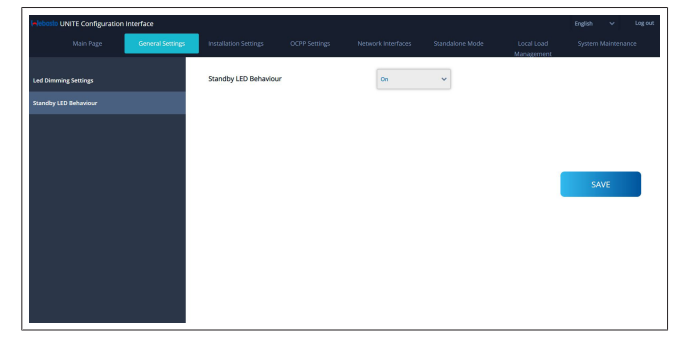

## <span id="page-17-2"></span>**8.3 Monteringsindstillinger**

#### **8.3.1 Jordingsanlæg**

Vælg knappen **Jordingsanlæg** fra web-konfigurations-interface.

Hvis du vælger jordingsanlæg **IT**, deaktiveres fejldetektering for beskyttelsesjord.

Jordforbindelsestypen er som standard indstillet til **TN/TT** i webkonfigurations-interface.

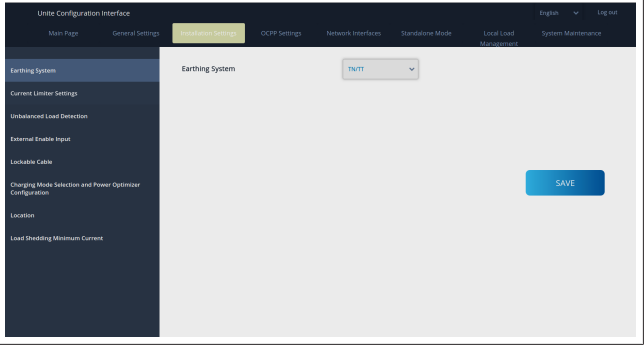

**8.3.2 Strømbegrænserens indstillinger**

Her kan du indstille antallet af installerede faser og den maksimale strømgrænser. Bemærk at den forkerte indstilling af de installerede faser (f.eks. indstilling af tre faser, når der faktisk kun er installeret en fase) udløser at ladestationen går i fejlfunktion. Strømbegrænserens værdi kan indstilles manuelt til mellem 6 – 32 A. Hvis der er indstillet en værdi under 6 A, vises en advarsel om at der skal indtastes et minimum af 6 A.

For eksempel. Hvis ladestationens strømbegrænser er indstillet til 16 A i hardwaren og det er indstillet til 32 A i webkonfigurerings-interface, så tager stationen 16 A.

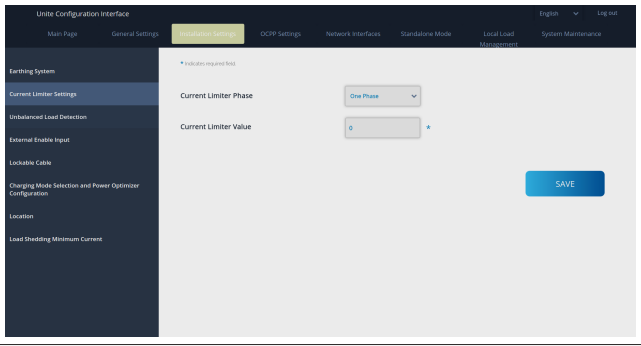

**8.3.3 Detektering af uens belastning**

**Detektering af uens belastning** er som standard deaktiveret i webkonfigureringens brugerinterface.

Funktionen af uens lastdetektering opdager, hvis der er en for stor defferens i strømforbruget mellem faserne.

Hvis en fase trækker mere end 4,6 kW strøm (gennemsnit af seneste minut) en de andre faser i et minut, er belastningen uens. Detektering af uens belastning opdager denne situation og strømmen begrænses, således at faserne ikke overskrider strømgrænsen.

For eksempel,

Fase 1 strømstyrke :3 kW, Fase 2 strømstyrke :3 kW, Fase 3 strømstyrke: 1 kW.

Strømgrænse for fase 1 eller fase 2 er 5,6 kW (1 kW + 4,6 kW)

```
Hvis spændingen er 230 V, er strømgrænsen
5600/230 = 24 A.
Generel formel:
Strømgrænse = (minimal strømstyrke + 4,6) (kW)
Strømgrænse = strømstyrkegrænse / spænding (Amp)
```
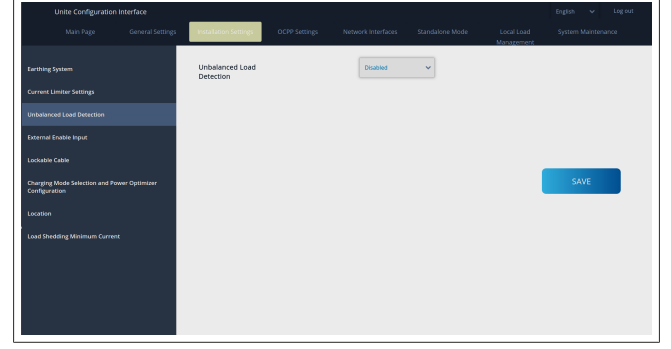

### **8.3.4 Ekstern input / tør kontakt aktiveret**

Denne valgmulighed er som standard indstillet til "deaktiveret". Hvis du vil bruge den eksterne aktiverings-inputfunktion, skal du ændre denne indstilling til "aktiveret"

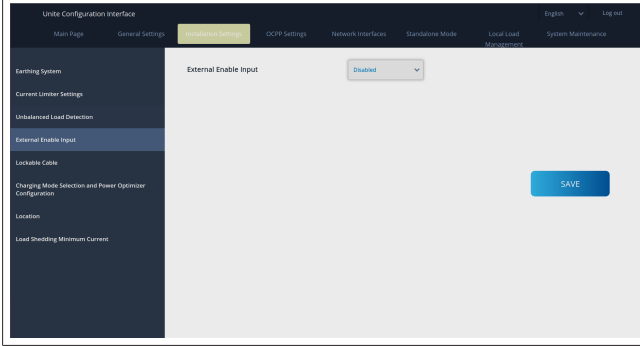

## **8.3.5 Aflåseligt kabel**

Denne valgmulighed er indstillet til "deaktiveret" i webkonfigureringens brugerinterface. Dette er den standardindstilling.

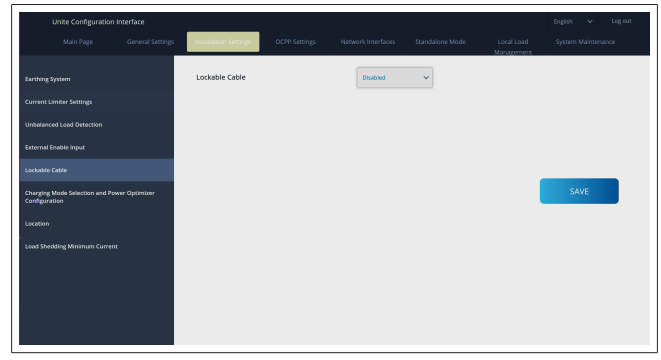

#### **8.3.6 Power Optimizer/dynamisk belastningsstyring**

For den totale strømgrænse af Power optimizer, kan den værdi, der nævnes i [Kapitel 6.7.4, "Effektoptimering / ekstern måler](#page-12-0) [\(kræver valgfrit tilbehør\)" på side 13](#page-12-0) indstilles fra webkonfigurerings-interface som vist i nedenstående tal.

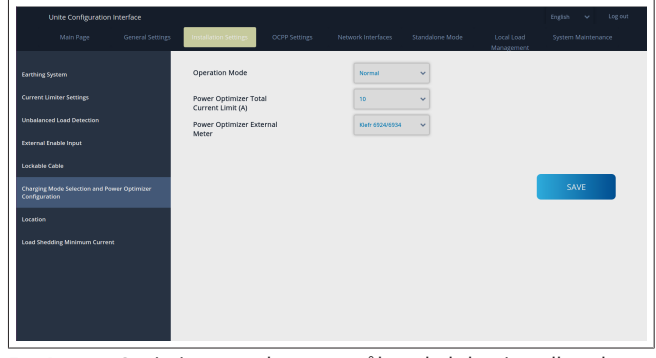

For Power Optimizerens eksterne måler, skal den installerede smarte måler vælges fra rullemenuen.

## <span id="page-18-0"></span>**8.4 OCPP indstilling**

#### **OCPP forbindelse**

Hvis du indstiller OCPP-forbindelsesfunktionen til "Aktiveret", skal du udfylde alle felter i afsnittet forbindelsesindstillinger og aktiverer afsnittene konfigureringsparametre.

Aktuelt er den eneste tilgængelige OCPP-version versionen OCPP 1.6, så vælges den som standard.

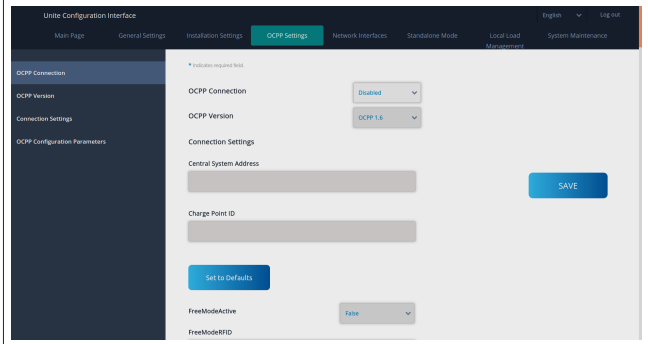

Klik på knappen**Indstil til standard** for at nulstille OCPP konfigurationsparametre.

Du kan vælge de følgende OCPP indstillingstyper fra menuen til venstre på siden:

- OCPP forbindelse
- OCPP version
- Forbindelsesindstillinger
- OCPP konfigurationsparametre.

Klik på knappen **Gem** for at anvende dit valg.

Bemærk at systemet ikke accepterer forkerte værdier og tilbageleverer en advarsel. I så fald gemmes værdierne ikke, hvorefter du føres tilbage til hovedsiden, så kontroller disse værdier.

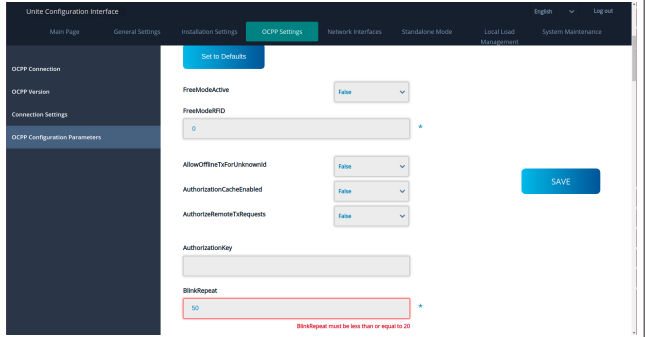

Hvis du foretager ændringer, og du ikke gemmer den før du forlader siden, udlæses følgende advarsel.

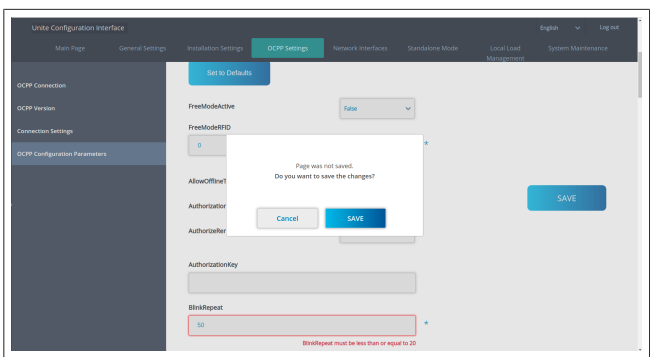

## <span id="page-19-0"></span>**8.5 Netværksgrænseflader**

På denne side kan du konfigurere Cellular, LAN (Ethernet) og WLAN (WiFi).

For at aktivere en interface-funktion, skal den sættes på "Aktiveret".

Hvis du indstiller IP-indstillingen til "Statisk", i felterne "IP-adresse", "Netværksmaske", "Standard Gateway" og "Primær DNS". For at aktivere Wi-Fi, er "SSID", "Adgangskode" og "Sikkerhed" obligatorisk.

Afslut alle felter i det passende format.

**MOBIL** *(valgfri, kun tilgængelig for 5112415A)*

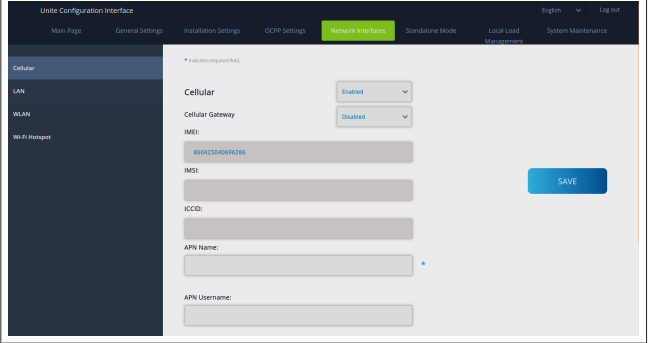

Før du aktiverer mobil-konnektiviteten, skal du sætte et SIMkort i SIM-kortslidsen (se [Kapitel 6.14.1, "Forbindelse OCPP via](#page-14-4) [mobilnetværk \(valgfri\)" på side 15](#page-14-4)).

For at aktivere mobil-konnektiviteten, indstilles mobilegenskaberne til "aktiveret" og der angives et "APN-navn". Der skal angives et APN-navn.

Alle andre indtastningsfelter er valgfrie.=

Hvis det SIM-kort du bruger kræver en PIN-kode, skal du indtaste det in "SIM PIN" indtastningsfeltet. Hvis beskyttelse med PIN-kode er deaktiveet for det SIM-kort du bruger, kan dette felt forblive tomt.

Funktionen Mobil Gateway aktiveres senera via en OTA-opdatering.

## **LAN**

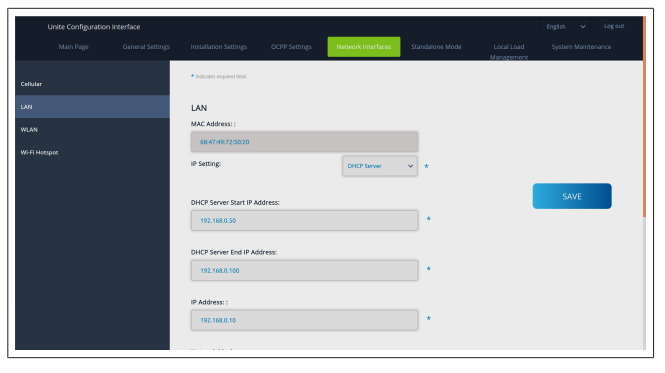

**LETTER** 

#### **WLAN**

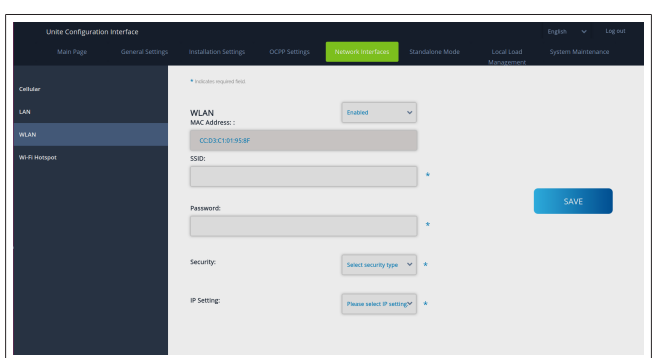

Klik på knappen **Gem** for at afslutte.

#### **WiFi HOTSPOT**

Se [Kapitel 7.3, "Adgang til Webasto Unite konfigurations-inter](#page-16-1)[face ved hjælp af WiFi-hotspot" på side 17](#page-16-1) for flere detaljer.

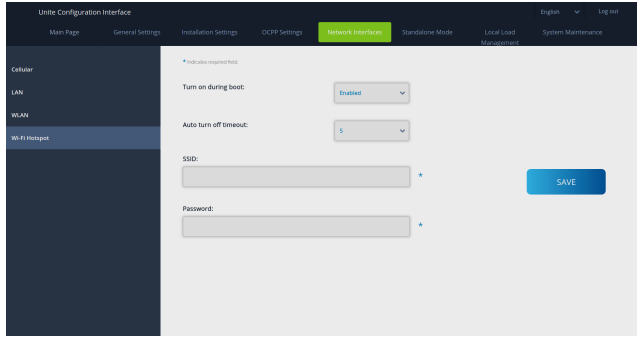

#### **ADVARSEL**

Hvis du ændrer SSID og adgangskode for WiFi hotspot, virker QR-koden for Webasto-opladerens indstillingsapp ikke længere - du skal indstille adgangsdata manuelt efter disse indstillinger er ændret.

Her kan du konfigurere, hvordan WiFi-hotspot skal reagere: "Tænd under opstart" definerer hvordan WiFi hotspot reagerer ved start af opladeren (standard er "aktiveret"). Aktiveret betyder at WiFi Hotspot aktiveres, når opladerens starter, Deaktiveret betyder at WiFi hotspot ikke aktiveres, når opladeren starter.

"Auto turn off timeout" afgør om WiFi hotspot forbliver vedvarende aktiv ("Deaktiveret") eller slukker efter det antal minutter der er fastlagt i rullemenuen. Standardindstillingen er "Deaktiveret".

#### **BEMÆRK**  $\approx$

Hvis WiFi hotspot er deaktiveret, er der kun adgang til WebUI via en kabelbaseret LAN-forbindelse, som forklaret i [Kapitel 7.1, "Sådan oprettes computeren og dit](#page-15-2) [smart board i samme netværk" på side 16.](#page-15-2)

## <span id="page-20-0"></span>**8.6 Uafhængig funktion**

Hvis du før har aktiveret OCPP under OCPP-indstillinger, kan du ikke vælge den uafhængig funktion. Funktionslisten og knappen **Gem** er i så fald deaktiveret.

Hvis du ikke har aktiveret OCPP, kan du vælge en af de følgende uafhængige funktioner:

- **RFID lokal liste** funktionen for at autentificere en lokal RFID, liste, som du skal indlæse. Du kan tilføje og slette emner fra RFID lokalliste senere.
- **Accepter alle RFIDer** funktion til at autentioficere alle RFI-Der.

**Autostart** funktion for at tillade opladning uden at skulle autentificeres. Du skal kun oprette forbindelse for at starte opladning.

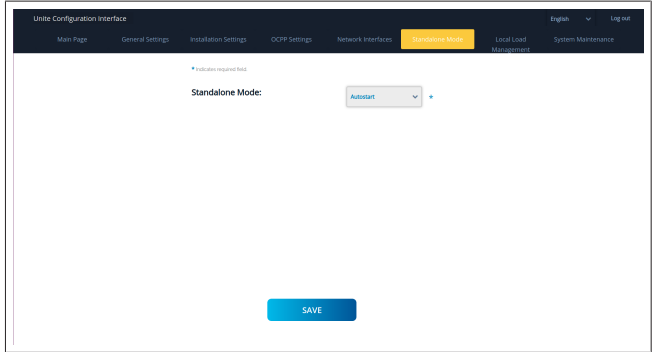

Klik på knappen **Gem** efter at vælge funktionen, og genstart opladeren.

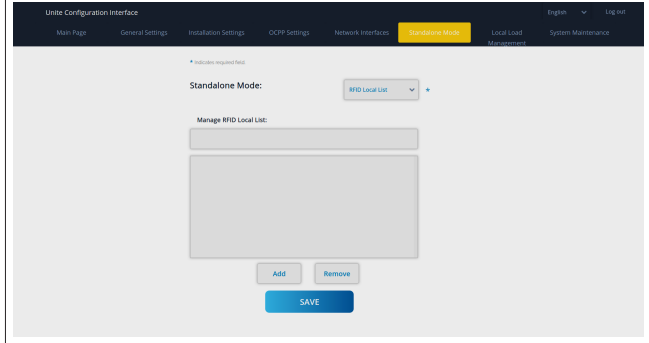

## <span id="page-20-1"></span>**8.7 Lokal belastningsstyring**

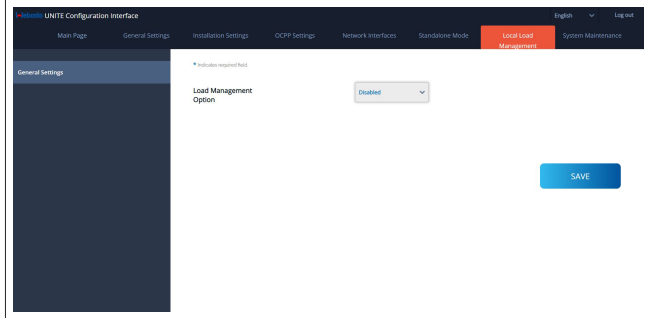

Standardindstillingen for lokalt belastningsstyring er "Deaktiveret".

vælg en af de følgende valgmuligheder for lokal belastningsstyring fra rullemenuen:

- $\bullet$  Master/slave
- Modhus TCP
- **Deaktiveret**

#### **BEMÆRK** È

Brug Local Load Management (master/slave eller Modbus TCP), skal ladestationen forbindes via en labelbaseret RJ-45 LAN forbindelse i en Star topologi ved hjælp af DHCP-afbruderen eller routeren.

#### **8.7.1 Master/slave**

Opladestyringsoption master/slave er integreret i funktionen Cluster Load Management. Når den er aktiveret, bliver konfigurationesmulighederne vist.

**CONTRACTOR** 

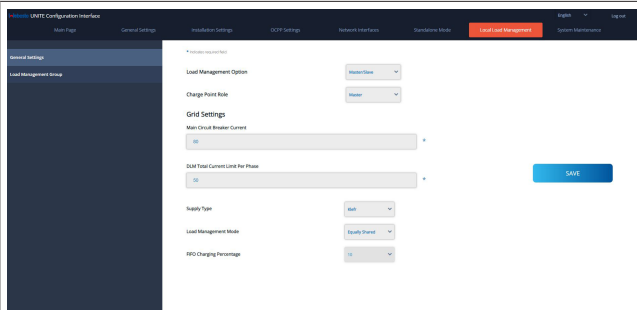

- "Charge Point Role" definerer opladestationens rolle i klyngen:
	- "Master" indstiller den som styreenhed hvis du vælger at definere en dynamisk opladestyrings-cluster, skal smart måleren forbindes med denne enhed.
	- "Slave" indstiller den som den styrede enhed, hvilket reguleres af de indstillinger, der foretages i master-opladestationen.
- l "Hovedafbryderstrøm" indstiller den absolutte maksimumsstrøm - det er den basolute maksimumsstrøm, da kan vælges i klyngen.
- l "DLM total strømgrænse pr. fase" definerer den tilgængelige maks. strøm, der står til rådighed for klyngen, og den totale strømgrænse skal være midnre eller lige med hovedafbryderstrømmen.
- l "Supply Type" definerer klyngens indstilling (statisk eller dynamisk):
	- "Static" betyder at klyngen er begrænset til en maks. strøm, der aldrig overskrides, og at klyngen reguleres tilsvarende.
- "Klefr" betyder at klyngen er begrænset til maksimal strøm, men det tager også realtidsdata fra den eksternt forbundne Klefr-måler (kræver valgfrit tilbehør) i betragtning og omfatter også andre forbrugere i installationen (skema se [Kapi](#page-12-0)[tel 6.7.4, "Effektoptimering / ekstern måler \(kræver valgfrit](#page-12-0) [tilbehør\)" på side 13\)](#page-12-0).
- l "Garo" betyder at klyngen er begrænset til maksimal strøm, men det tager realtidsdata fra den eksternt forbundne Garo-måler (kræver valgfrit tilbehør) i betragtning og omfatter også andre forbrugere i installationen (skema se [Kapi](#page-12-0)[tel 6.7.4, "Effektoptimering / ekstern måler \(kræver valgfrit](#page-12-0) [tilbehør\)" på side 13\)](#page-12-0).
- "Belastningsstyringsfunktion" definerer algoritmen, der anvendes til at fordele den tilgængelige strøm i klyngen: – "Jævnt fordelt" betyder et den tilgængelige strøm forde
	- les jævnt inden for klyngen

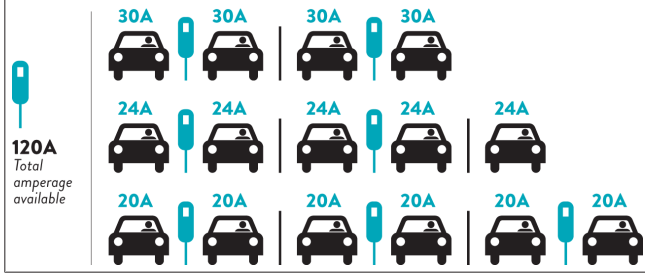

– "FIFO" betyder først ind, først ud, hvilket betyder at de køretøjer, der er forbundet først, modtager den maksimale tilgængelige strømstyrke og de køretøjer, der er forbundet derefter modtager mindre strøm, alt efter tilgængeligheden.

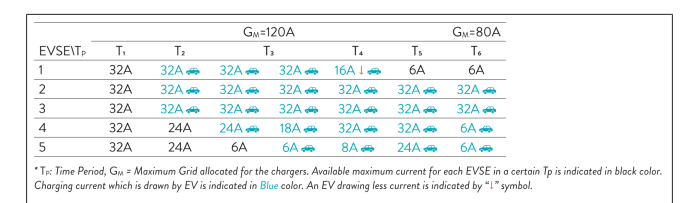

– "Kombineret" betyder at de køretøker, der er forbundet først modtager mere strøm og køretøjer, der forbindes bagefter modtager resten, der fordeles jævnt.

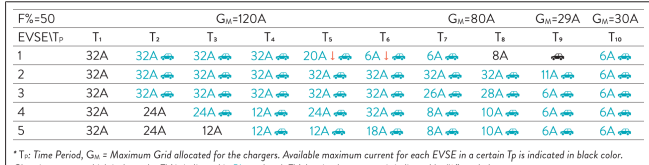

which is drawn by EV is indicated in Blue color. A EV drawing less current is indicated by "L" symbol

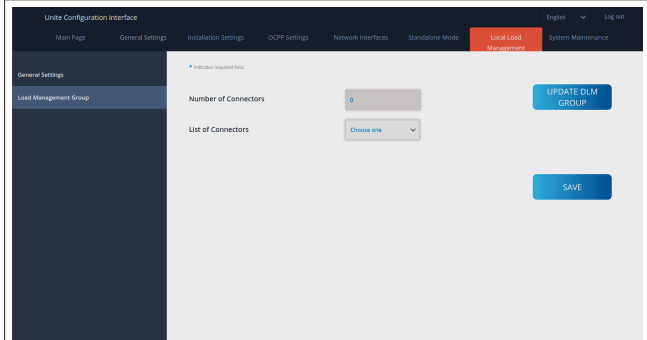

I dette afsnit kan DLM-gruppen opdateres via knappen, og derefter kan alle ladestationer, der er registreret i denne klynge, vælges.

Under dette punkt kan der vises forskellige datatyper. "Fasetilslutningssekvens" definerer den rækkefølge af faser, hvis en faserotation er implementeret i klyngen.

## **8.7.2 Modbus TCP (EMS)**

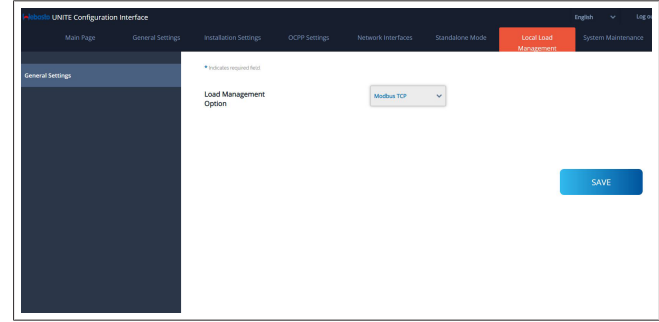

"Modbus TCP" aktiverer EMS-funktionen. I denne funktion kan ladestationen integreres i et kompatibelt energistyringssystem (se online-dokumentationen for kompatible energistyringssystemer). Alle EMS-specifikke konfigureringer udfæres via energistyringssystemet og kommunikeres til ladestationen via modbus TCP.

## <span id="page-22-0"></span>**8.8 Systemvedligeholdelse**

#### **LOG FILES siden**

Klik på knapperne for at downloade OCPP eller HMI-logs.

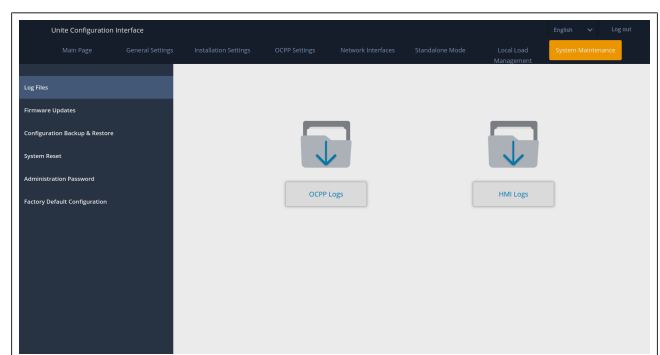

De downloadede filer viser efter få sekunder. **Siden FIRMWARE OPDATERING.**

Klik på knappen **Upload** for at uploade en firmware-opdatering fra din computer,

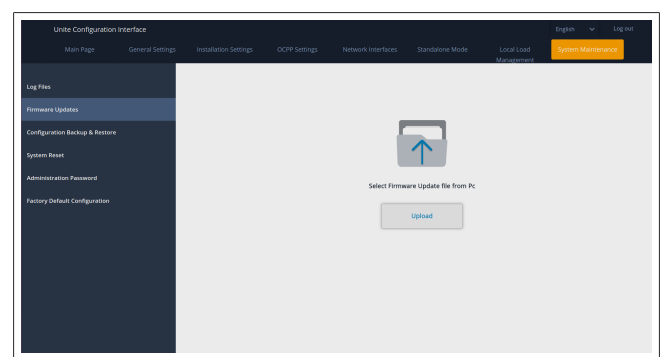

Efter at filen er uploadet, klikkes på knappen **Opdatér** for at starte firmwarens opdatering.

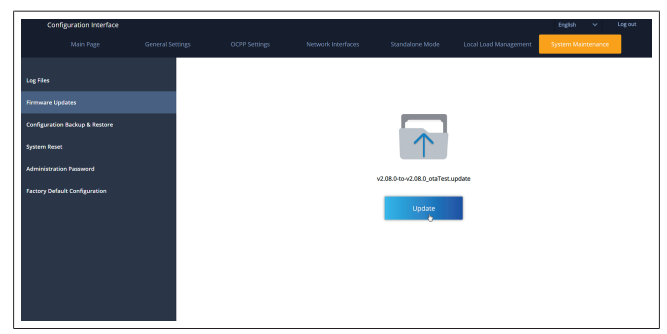

Opladerens LED-indikator lyser konstant rødt, når der kører en opdatering. Efter at firmware-opdateringen er afsluttet, genstarter opladeren automatisk. Den nyeste opdatering af din opladers firmware findes i webconfig UI på hovedsiden.

#### **Siden KONFIGURATION OG BACKUP**

På siden KONFIGURATION OG BACKUP kan du sikkerhedskopiere systemet.

For at starte en genopretning skal du klikke på knappen **Genopret Config File** og uploade backup-filen. Systemet accepterer kun .bak filtypen.

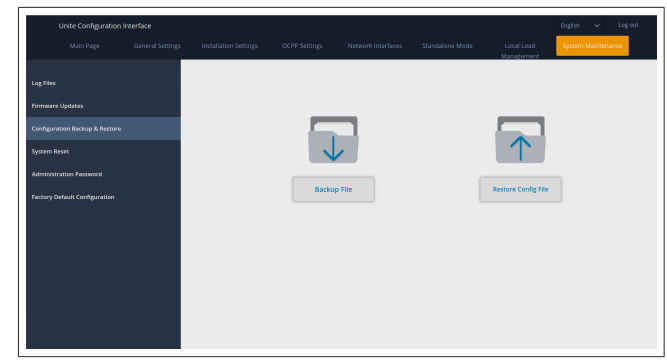

### **SYSTEM RESET-siden**

På siden SYSTEM RESET kan du udføre en **Soft Reset** eller en **Hard Reset** ved at klikke på de pågældende knapper. **Soft Reset** betyder at opladeren resettes så snart opladeren befinder sig i standby-tilstand.

**Hard Reset** betyder at opladeren resettes omgående uanset opladerens aktuelle tilstand.

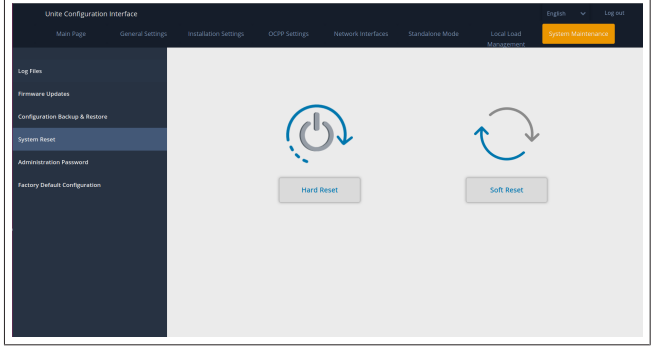

**Siden KONFIGURATION AF FABRIKSINDSTILLINGER** På siden KONFIGURATION AF FABRIKSINDSTILLINGER kan du resette opladeren til **fabriksindstillinger**.

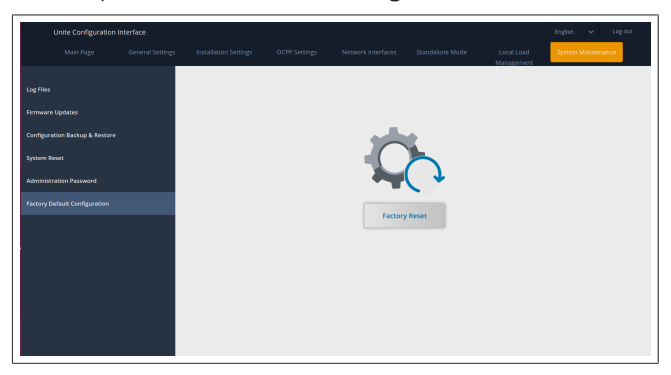

<span id="page-23-0"></span>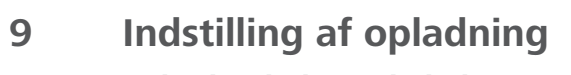

<span id="page-23-1"></span>**9.1 Stik til opladningskabel**

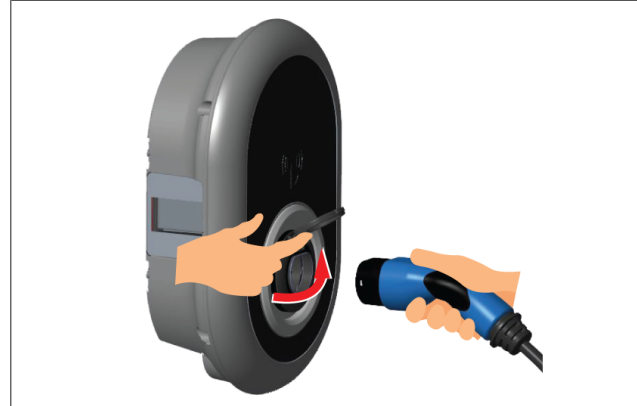

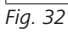

1. Åbn det hængslede låg på stikdåsen.

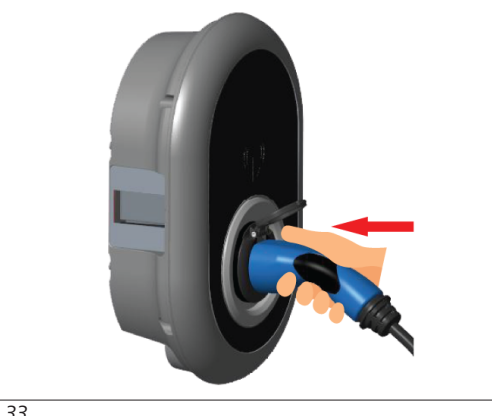

*Fig. 33*

- 2. Sæt stikket til opladningskablet i stikdåsen.
- <span id="page-23-2"></span>**9.2 Aflæsning af LED for oplysninger om status**

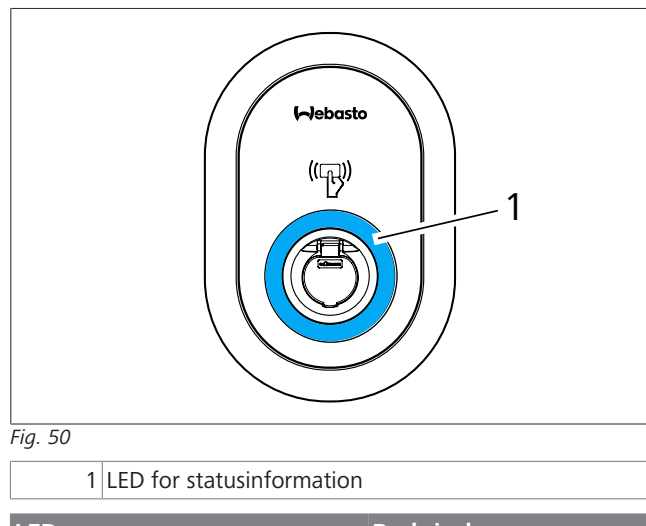

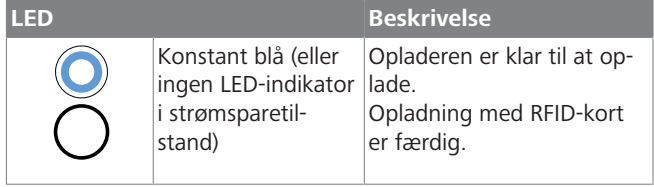

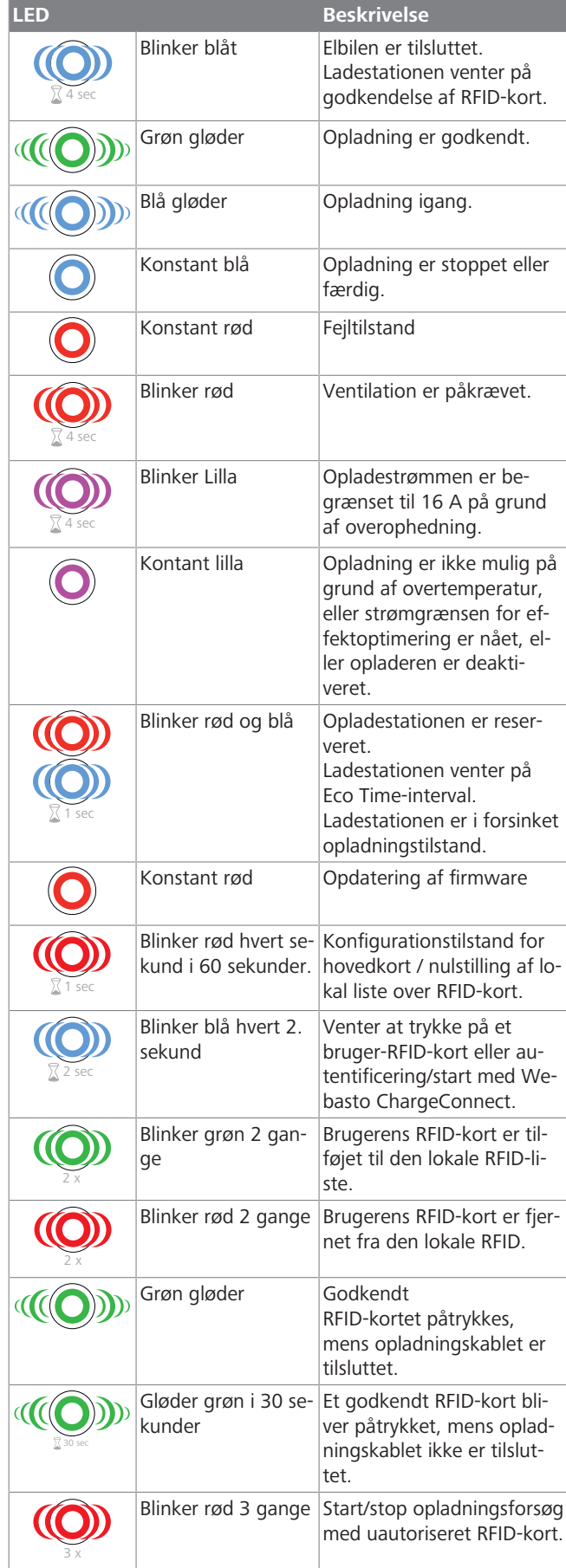

## <span id="page-24-0"></span>**9.3 Standalone / Offline Brugstilstande**

Første brug af opladeren i "Standalone Usage"-tilstand: Dit master RFID-kort er allerede registreret på din enhed, og du kan finde dit master RFID-kort i tilbehør.

- 1. Tilslut opladningskablet for at starte opladningen.
- 2. Tryk masterkortet imod læseren, for at tilføje et kort.
- **9.3.1 Autostart (gratis opladning)**

## **9.3.1.1 Tilslutning og opladning**

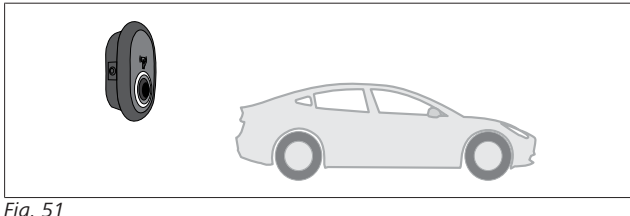

*Fig. 51*

**LOCUTE** 

Konstant blå (eller ingen LED-indikator i strømsparetilstand)

Sørg for, at dit køretøj og ladestationen er klar til opladning.

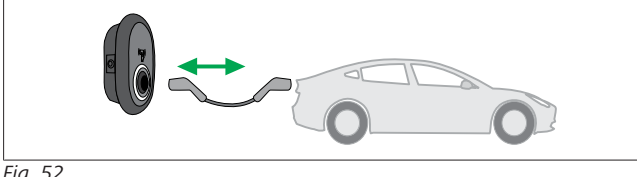

*Fig. 52*

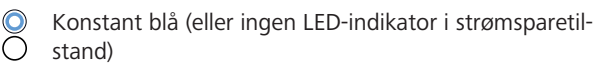

Sæt opladningsstikket i køretøjets indgang og i ladestationens stikdåse.

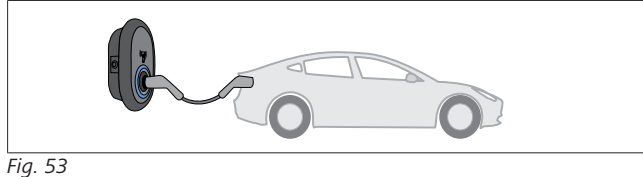

((O) Blå gløder

Opladningen starter, og statusindikator-LED gløder blåt.

#### **9.3.1.2 Stop opladning**

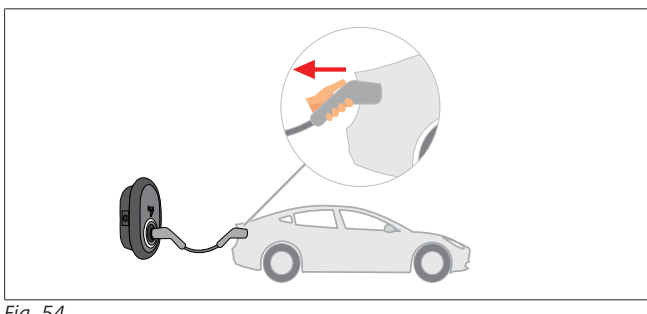

*Fig. 54*

Konstant blå (eller ingen LED-indikator i strømsparetilstand)

Tag først opladningskablet ud af køretøjet.

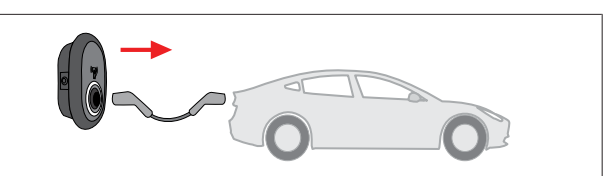

*Fig. 55*

Konstant blå (eller ingen LED-indikator i strømsparetilstand)

Tag opladningskablet ud af ladestationen.

**9.3.2 RFID autorisations-tilstand**

I nogle varianter af konfigurationer kan du finde RFID-kort (1x masterkort; 2 x brugerkort). Master RFID-kortet er nødvendigt for at tilføje eller slette RFID-brugerkort. Der kræves RFID-kort til brugeren for at starte eller stoppe opladning.

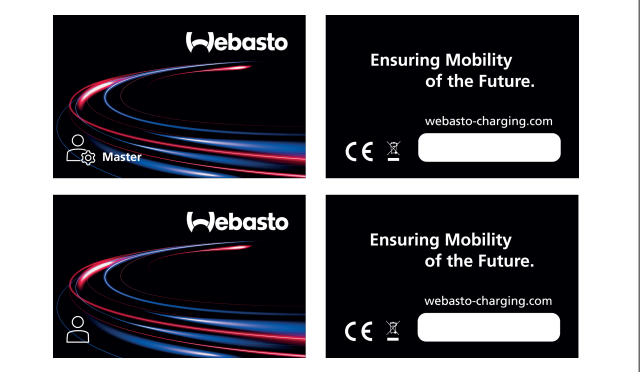

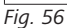

**9.3.2.1 Tilføjelse af RFID-brugerkort til en ladestation** Hvis du vil skifte til RFID-autoriseret tilstand og registrere RFIDbrugerkort på ladestationen, skal du først kortet imod ladestationen med dit master-RFID-kort, når opladerkablet ikke er tilsluttet. Når du har gjort det, begynder indikations-LED'en at blinke blåt i 60 sekunder. I denne periode kan du tilføje/slette et givet RFID-kort til en given bruger. Hvis du ikke foretager nogen konfigurationsændringer inden for 60 sekunder, forlader ladestationen sin konfigurationstilstand og vender tilbage til den tidligere tilstand. Du skal gentage disse trin for hver tilføjelse/sletning af et RFID-kort for en bruger.

**9.3.2.2 Tilslutning og opladning af køretøjer**

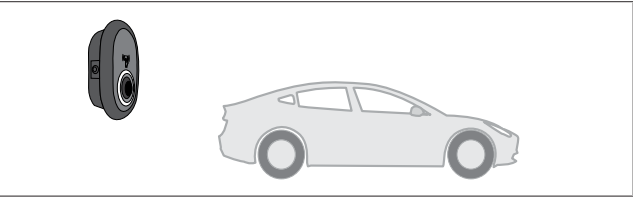

*Fig. 51*

Konstant blå (eller ingen LED-indikator i strømsparetilstand)

Sørg for, at dit køretøj og ladestationen er klar til opladning.

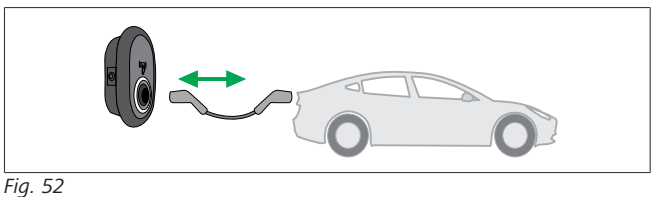

Konstant blå (eller ingen LED-indikator i strømsparetilstand)

Sæt opladningsstikket i køretøjets indgang og i ladestationens stikdåse.

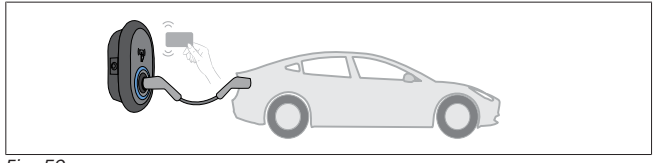

*Fig. 59*

**CONTRACT** 

4 sec

Blinker blåt

Tryk brugerens RFID-kort mod læseren.

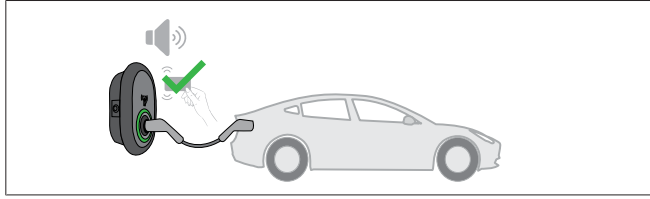

*Fig. 60*

**(C)** Grøn aløder

Begynd at oplade med et kort, der er blevet godkendt før.

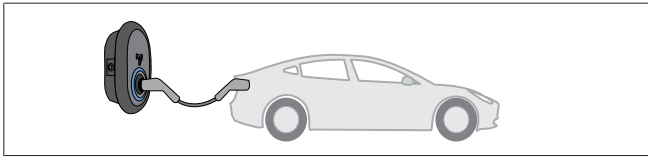

*Fig. 53*

## ((O) Blå gløder

Opladningen starter, og statusindikator-LED gløder blåt.

 $\hat{\mathcal{Z}}$ **BEMÆRK**

#### **Opladning kræver et godkendt kort**

Opladning afvises af ladestationen, hvis du prøver at starte opladningen med et uautoriseret kort.

## **9.3.2.3 Stop opladning**

Du må kun bruge følgende alternative metoder til at stoppe opladningen. Forsøg aldrig at trække stikket ud af opladningskablet fra ladestationen, før opladningen er stoppet, da låsemekanismen ellers kan blive beskadiget.

#### **Metode 1**

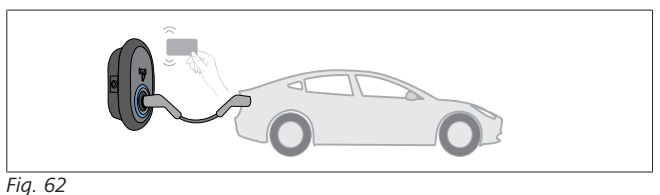

 $\bullet$ 

Konstant blå

Du kan afslutte opladningen ved at trykke RFID-kort'et, som du har brugt til at starte opladningen imod læseren**.**

### **Metode 2**

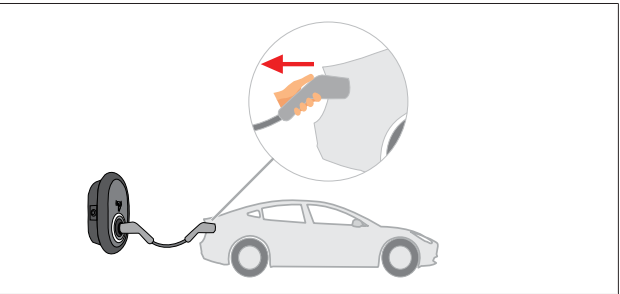

#### *Fig. 54*

Konstant blå (eller ingen LED-indikator i strømsparetil- $\mathbf{\odot}$ stand)

Tag først opladningskablet ud af køretøjet.

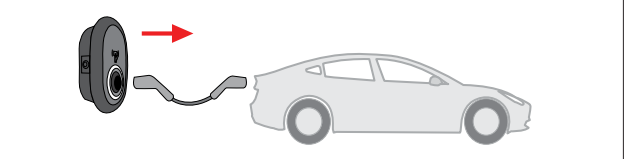

#### *Fig. 55*

Konstant blå (eller ingen LED-indikator i strømsparetilstand)

Tag opladningskablet ud af ladestationen.

## <span id="page-25-0"></span>**9.4 OCPP-tilsluttet tilstand**

LAN (Ethernet) og WLAN (Wi-Fi) bruger ladestationens OCPPconnected tilstand.

4G-konnektivitet er valgfri for produktvariant 5112415A og bruger også OCPP connected tilstanden. For at sætte det op skal du isætte et SIM-kort i (ikke del af leveringsomfanget). Se [Kapitel 6.14.1, "Forbindelse OCPP via mobilnetværk \(valgfri\)" på](#page-14-4) [side 15](#page-14-4). For at konfigurere det, se [Kapitel 8.5, "Netværksgræn](#page-19-0)[seflader" på side 20.](#page-19-0)

OCPP connected tilstanden er forkonfigureret, så denne tilstand bruges som standard. Derudover er ladestationen forkonfigureret for Freemode opladning; det er ligegyldigt om enheden er forbundet med OCPP centralsystemet eller ej. Under installationen fra Web-konfigurationsinterfacen eller OCPP centralsystemet (OCPP feemode), skal Freemode-indstillingen deaktiveres.

## **9.4.1 Tilslutning og opladning**

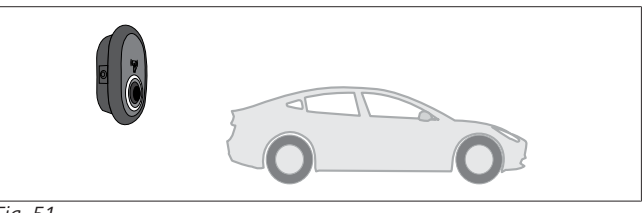

*Fig. 51*

Konstant blå (eller ingen LED-indikator i strømsparetil- $\curvearrowright$ stand)

Sørg for, at dit køretøj og ladestationen er klar til opladning.

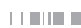

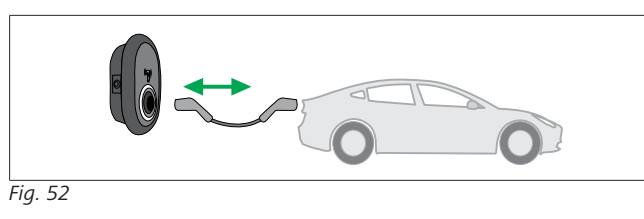

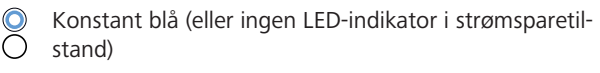

Sæt opladningsstikket i køretøjets indgang og i ladestationens stikdåse.

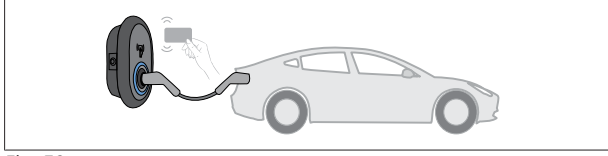

#### *Fig. 59*

4 sec

Blinker blåt

Tryk RFID-kortet imod RFID-læseren. Du kan starte opladning med et kort, der er registreret hos din udbyder af opladning.

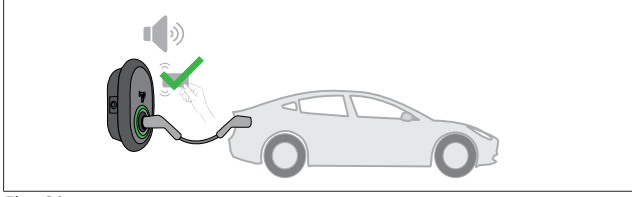

*Fig. 60*

#### **((O)** Grøn gløder

Du kan begynde at oplade med et kort, der tidligere er blevet godkendt. Hvis RFID-kortet er godkendt af OCPP Central System, starter opladningen.

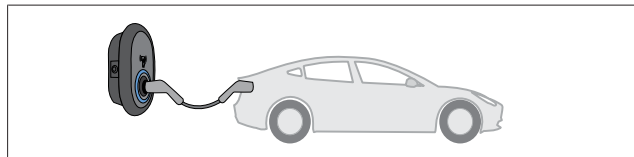

*Fig. 53*

#### ((O) Blå gløder

Opladningen starter, og statusindikator-LED gløder blåt.

#### E. **BEMÆRK**

#### **Opladning kræver et godkendt kort**

Opladning afvises af ladestationen, hvis du prøver at starte opladningen med et uautoriseret kort.

#### **9.4.2 Stop opladning**

Du må kun bruge følgende alternative metoder til at stoppe opladningen. Forsøg aldrig at trække stikket ud af opladningskablet fra ladestationen, før opladningen er stoppet, da låsemekanismen ellers kan blive beskadiget.

#### **Metode 1**

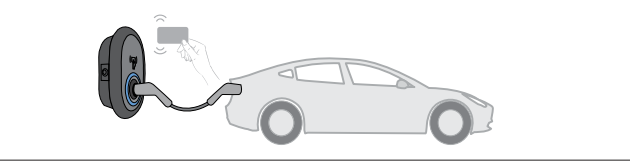

*Fig. 62*

**O** Konstant blå

Du kan afslutte opladningen ved at trykke RFID-kort'et, som du har brugt til at starte opladningen imod læseren**.**

## **Metode 2**

 $\overline{O}$ 

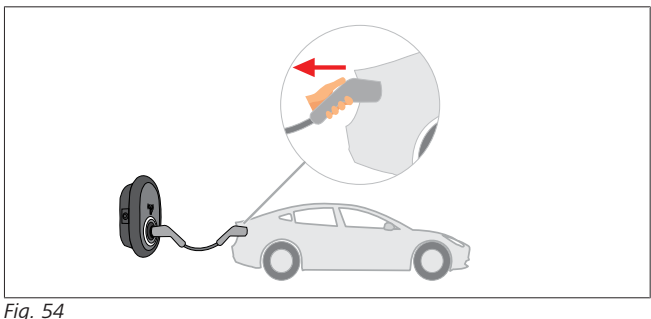

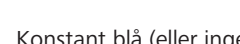

Konstant blå (eller ingen LED-indikator i strømsparetilstand)

Tag først opladningskablet ud af køretøjet.

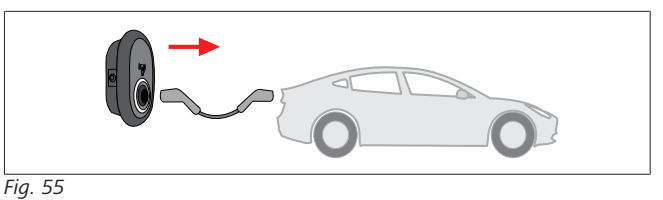

Konstant blå (eller ingen LED-indikator i strømsparetilstand)

Tag opladningskablet ud af ladestationen.

- **9.4.3 OCPP 1.6 JSON yderligere funktioner**
- **9.4.3.1 Fjernbetjening af opladning / afslutning af opladning**

Denne funktion understøttes af ladestationen. Hvis det også understøttes af den tilsluttede server, kan opladningsprocessen startes/afbrydes eksternt.

**9.4.3.2 Hård nulstilling/blød nulstilling**

Hvis ladestationen ikke fungerer korrekt, kan tjenesteudbyderen nulstille apparatet med denne funktion. Der findes to typer nulstilling: Der kan vælges mellem software- og hardwarenulstilling.

#### **9.4.3.3 Oplåsning af stikdåsen**

Hvis ladekablet er låst på ladestationen, kan tjenesteudbyderen låse kablet op via denne funktion.

# <span id="page-26-0"></span>**10 MID målermodeller**

MID-målerens display kan vise den totale aktive energi.

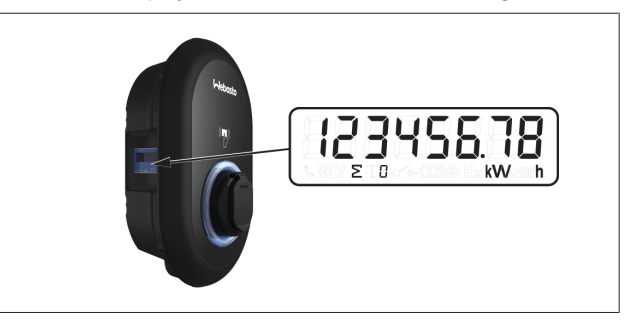

# <span id="page-27-0"></span>**11 Fejlfinding**

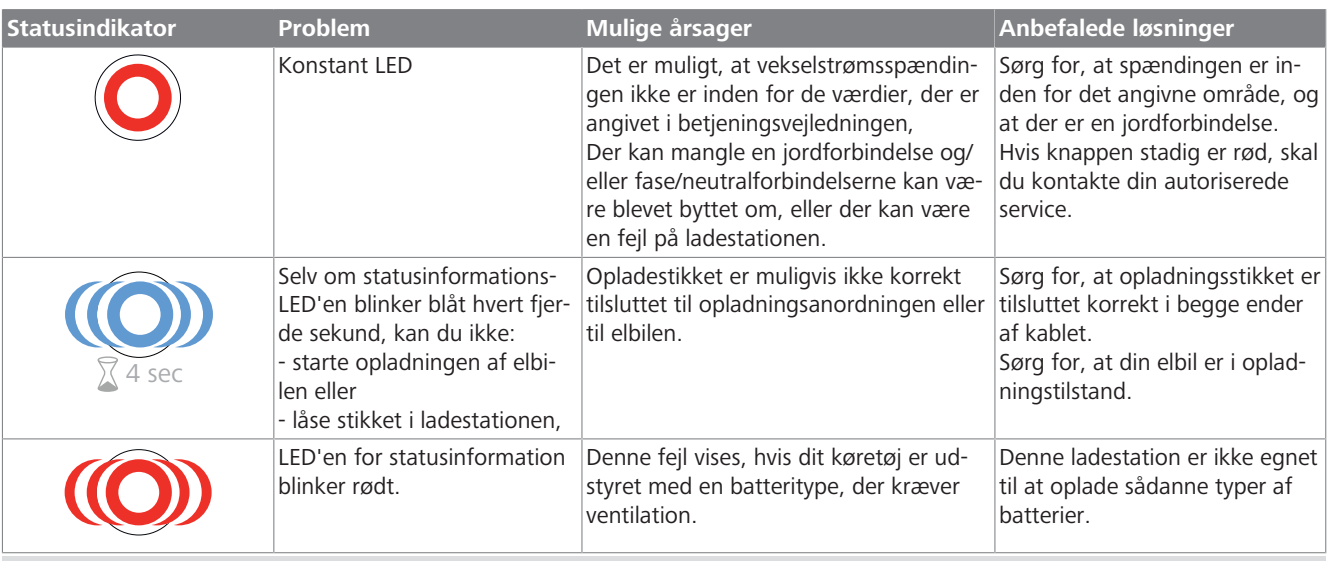

# 4 sec **BEMÆRK**

**Fejlfinding**

Hvis du har brug for yderligere hjælp til fejlfinding, skal du kontakte din aftalepartner for at få support

#### **BEMÆRK** ∕≒

B

## **Problemer med Wi-Fi-forbindelse**

Hvis du har et problem med Wi-Fi-forbindelsen, når du styrer opladeren, skal du genstarte din router og kontrollere forbindelserne.

## <span id="page-27-1"></span>**11.1 Nulstilling til fabriksindstillingerne**

For at give dig mulighed for at gendanne ladestationen til dens fabriksindstillinger har HMI-kortet en nulstillingsknap.

## **ADVARSEL**

Fabriksnulstilling af ladestationen må kun udføres af en kvalificeret elektriker.

 $\blacktriangleright$  Efter en fabriksnulstilling, skal alle konfigurationens indstillinger, indstilles igen.

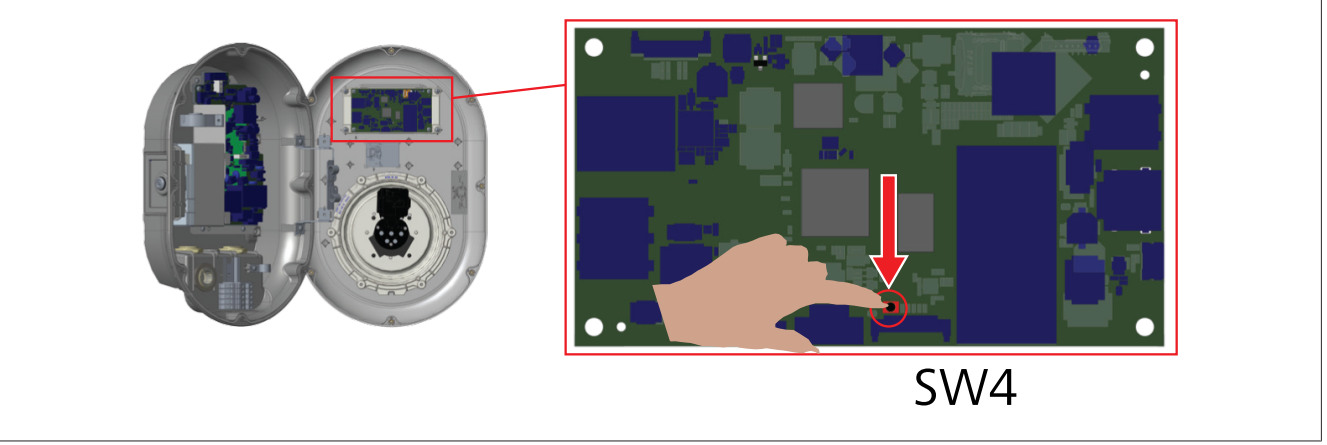

u Tryk på knappen i 5 sekunder for at nulstille brugerkonfigurationen til fabriksindstillingerne. OCPP-konfigurationen og netværkskonfigurationen vender tilbage til standardindstillingerne fra fabrikken.

## <span id="page-28-0"></span>**11.2 Generel fejltilstand**

 $\bar{1}$  and  $\bar{1}$ 

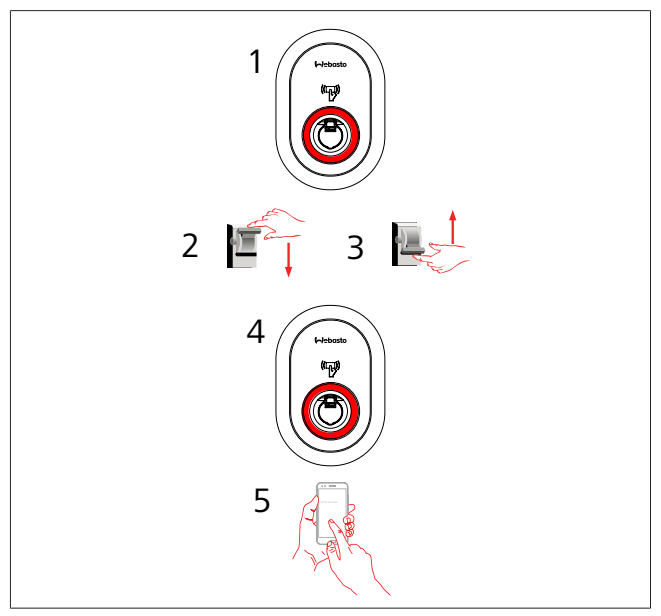

Hvis statusindikatorens LED lyser konstant rødt(1), skal ladestationen slukkes (2) og tændes igen (3). Hvis LED'em stadig lyser konstant rødt (4), tilkaldes (5) en autoriseret servicevirksomhed.

## <span id="page-28-1"></span>**11.3 DC 6 mA lækagestrømsensorens reaktion**

Denne opladestatioin er udstyret med en DC-lækagestrømsensor, der reagerer på DC lækagestrømme over 6 mA.

Hvis ladestationen går i en fejltilstand pga. DC-lækagestrøm, skal du

- l først fjerne ladekablet fra køretøjet og
- $\bullet$  derefter trække opladningskablet af ladestationen

for at resette denne fejl.

6-mA-sensoren inde i denne ladestation udfører en daglig selvtest for korrekt funktion.

# <span id="page-29-0"></span>**12 Bortskaffelse**

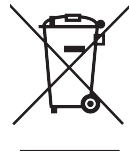

Symbolet med den overstregede skraldespan indikerer, at denne elektriske/elektroniske enhed ikke må bortskaffes med husholdningsaffaldet, når dens levetid er slut. Bortskaf enheden gratis på et lokalt indsamlingssted for elektriske/elektroniske enheder. Adresse kan fås ved henvendelse til din by eller lokale myndighed. Separat indsamling af elektrisk og elektronisk udstyr muliggør genbrug, genvinding af materialer og andre former for genanvendelse af brugt udstyr, samtidig med at de skadelige virkninger af eventuelle farlige stoffer i enhederne på miljøet og sundheden undgås.

l Bortskaf emballagen i en tilsvarende genbrugscontainer i overensstemmelse med de landespecifikke regler.

#### Østrig:

Med EAG-VO-forordningen i Østrig blev EU-lovgivningen om affald af elektronisk og elektrisk udstyr indarbejdet i den nationale lovgivning. Denne bekendtgørelse sikrer, at private husstande har mulighed for at aflevere affald af elektronisk og elektrisk udstyr (WEEE) gratis på offentlige indsamlingssteder. Det er ikke længere tilladt at smide WEEE i blandet husholdningsaffald, men det skal i stedet afleveres på de udpegede indsamlingssteder. Dette gør det muligt at genbruge fungerende udstyr eller at genanvende værdifulde dele af ødelagt udstyr. Formålet med dette er at bidrage til en mere effektiv udnyttelse af ressourcerne og en mere bæredygtig udvikling. Desuden er det kun ved separat indsamling, at farlige dele af udstyret (f.eks. CFC eller kviksølv) kan gennemgå tilstrækkelig behandling, hvorved negative virkninger på miljøet og menneskers sundhed undgås. Der findes kommunale og producentordninger til gratis returnering og indsamling af dit affald af husholdningsudstyr. En oversigt over tilgængelige indsamlingssteder kan findes på følgende hjemmeside: [https://secure.umweltbundesamt.at/eras/re](https://secure.umweltbundesamt.at/eras/registerabfrageEAGSammelstelleSearch.do)[gisterabfrageEAGSammelstelleSearch.do](https://secure.umweltbundesamt.at/eras/registerabfrageEAGSammelstelleSearch.do). Alt elektronisk og elektrisk udstyr til husholdningsbrug er mærket med symbolet for en overstreget skraldespand på hjul. Dette udstyr kan afleveres på ethvert indsamlingssted, der er anført under ovenstående link, og må ikke bortskaffes sammen med husholdningsaffald.

## <span id="page-29-1"></span>**13 Overensstemmelseserklæring**

Webasto Unite blev udviklet, fremstillet, testet og leveret i overensstemmelse med de relevante direktiver, forordninger og standarder for sikkerhed, EMC og miljøkompatibilitet.

Webasto Thermo & Comfort SE erklærer hermed, at radioudstyret af typen "Ladestation Webasto Unite" er i overensstemmelse med direktiv 2014/53/EU.

Den fulde tekst til EU-overensstemmelseserklæringen findes på følgende webadresse:

<https://charging.webasto.com/int/products/documentation>

## <span id="page-29-2"></span>**14 Rengøring og vedligeholdelse**

- l Din EV-oplader må ikke rengøres mens dit køretøj oplades.
- **•** Enheden må ikke afvaskes med vand.
- l Brug ingen slibende klude og rengøringsmidler. Mikrofiberklude anbefales.

Mangelnde overholdelse af disse advarsler kan medføre livsfare og alvorlige kvæstelser. Desuden kan det også beskadige enheden.

## <span id="page-29-3"></span>**15 Tekniske data**

## <span id="page-29-4"></span>**15.1 Modelbeskrivelse**

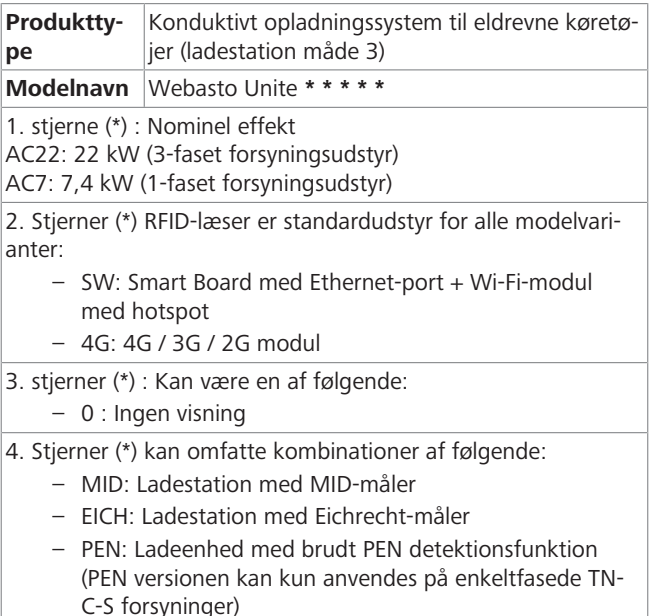

5. stjerne (\*) kan være en af følgende:

- SO: med normal stikdåse
- SH: med lukket stikdåse

## <span id="page-29-5"></span>**15.2 Måltegninger**

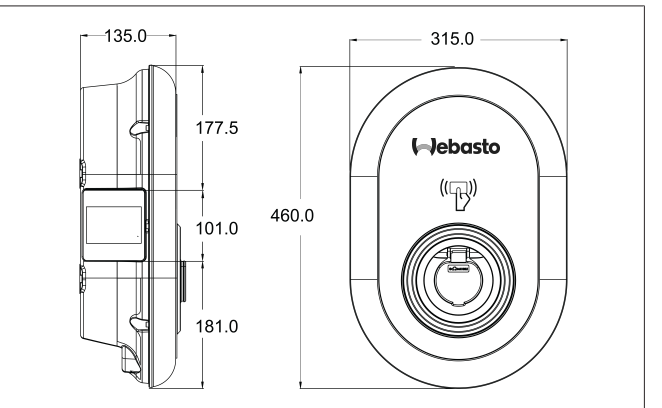

*Fig. 73*

## <span id="page-30-0"></span>**15.3 Modeller**

 $\mathbf{1}$  and  $\mathbf{1}$ 

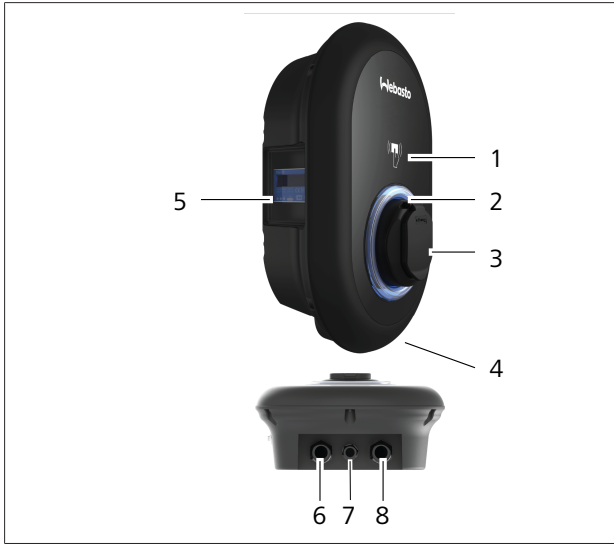

### *Fig. 74*

### **MID-model**

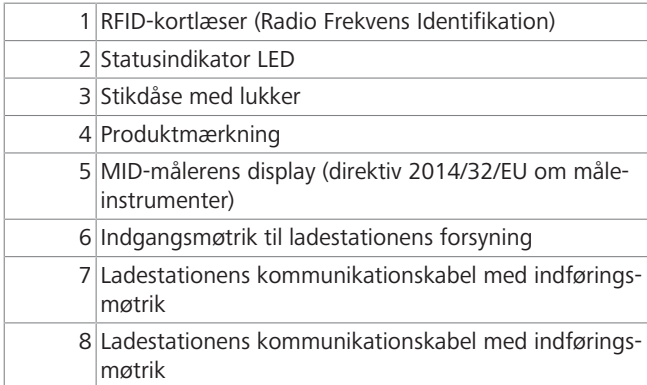

#### **Eichrecht model**

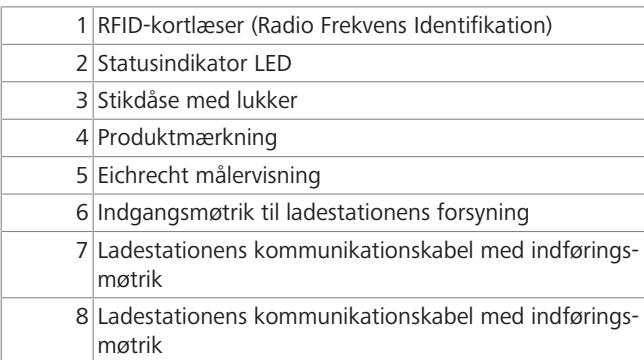

## <span id="page-31-0"></span>**15.4 Tekniske specifikationer**

Dette produkt er i overensstemmelse med IEC61851-1 (Ed3.0)-standarden for Tilstand 3-anvendelse.

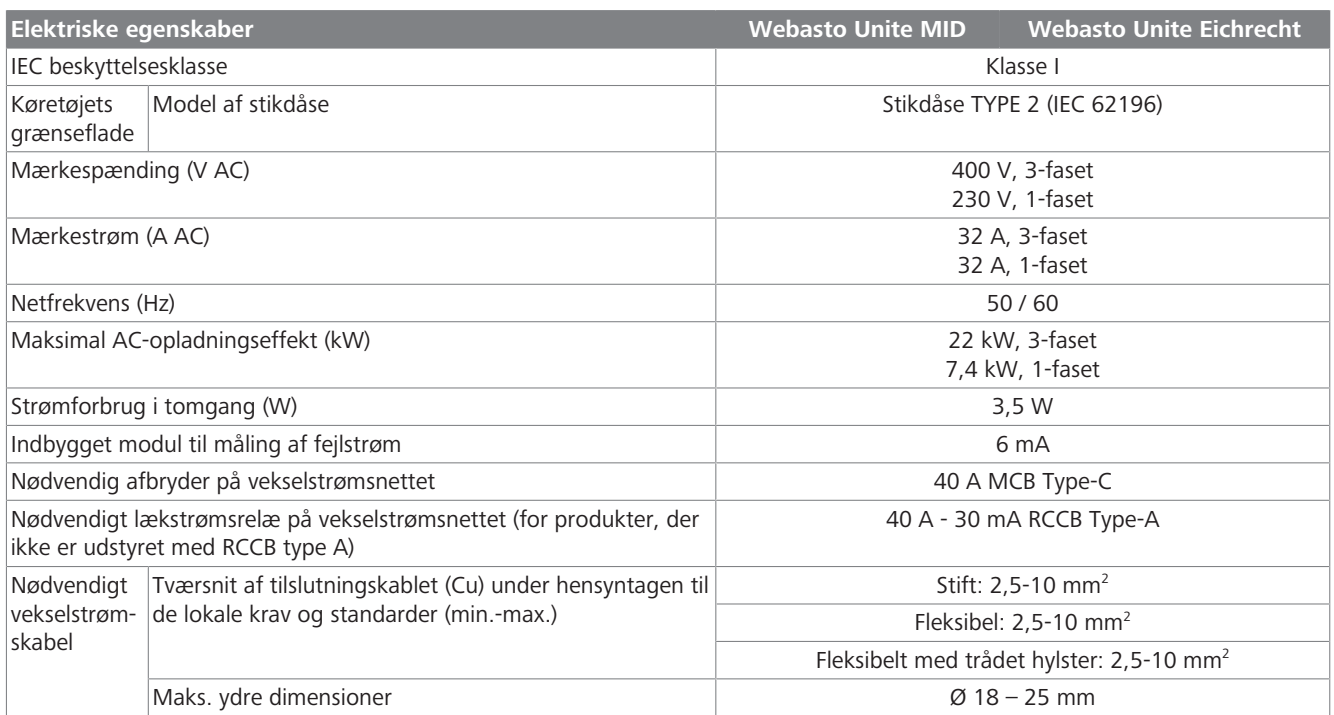

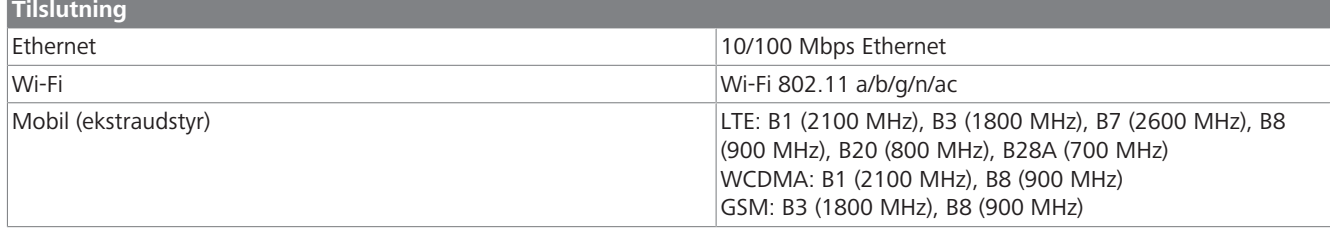

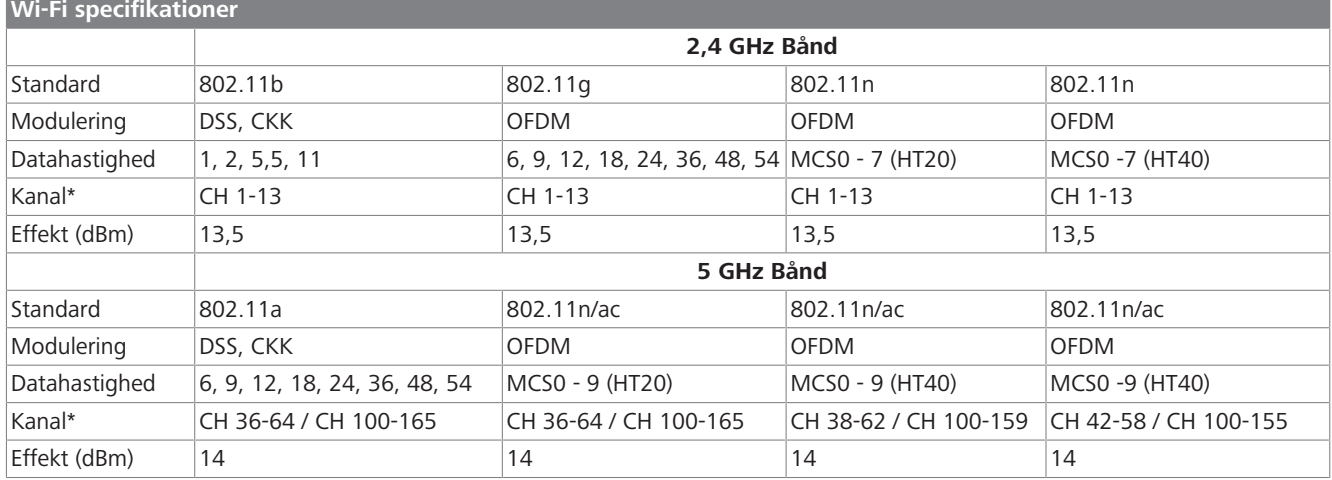

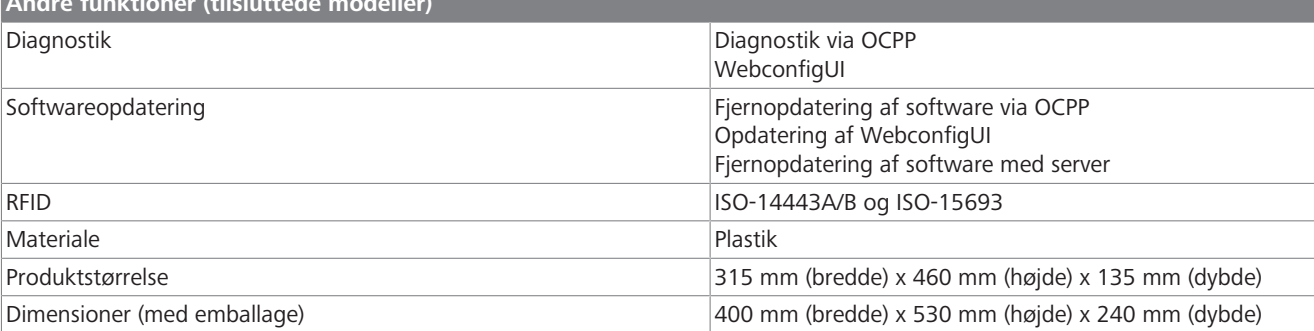

**Andre funktioner (tilsluttede modeller)**

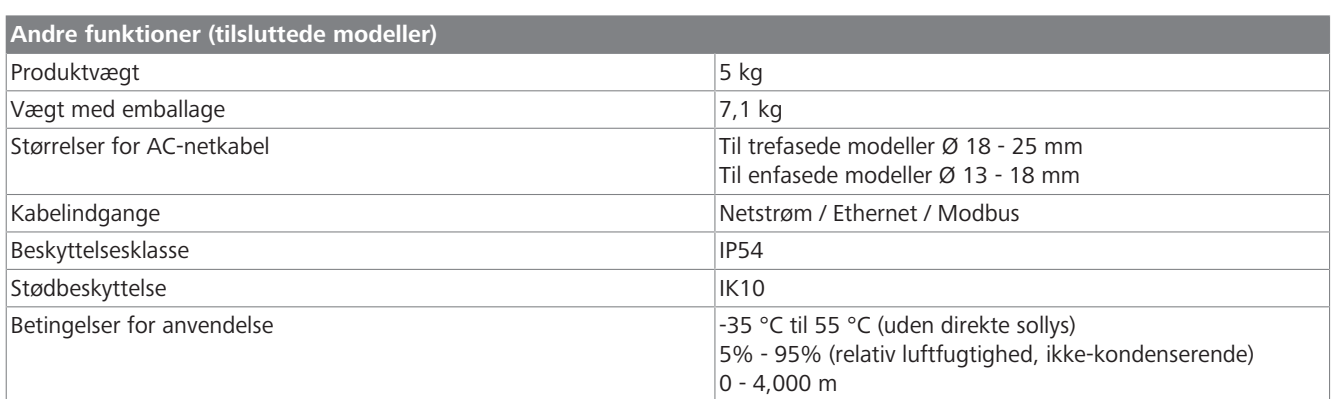

# <span id="page-32-0"></span>**16 Tjekliste for installation af Webasto ladestationen**

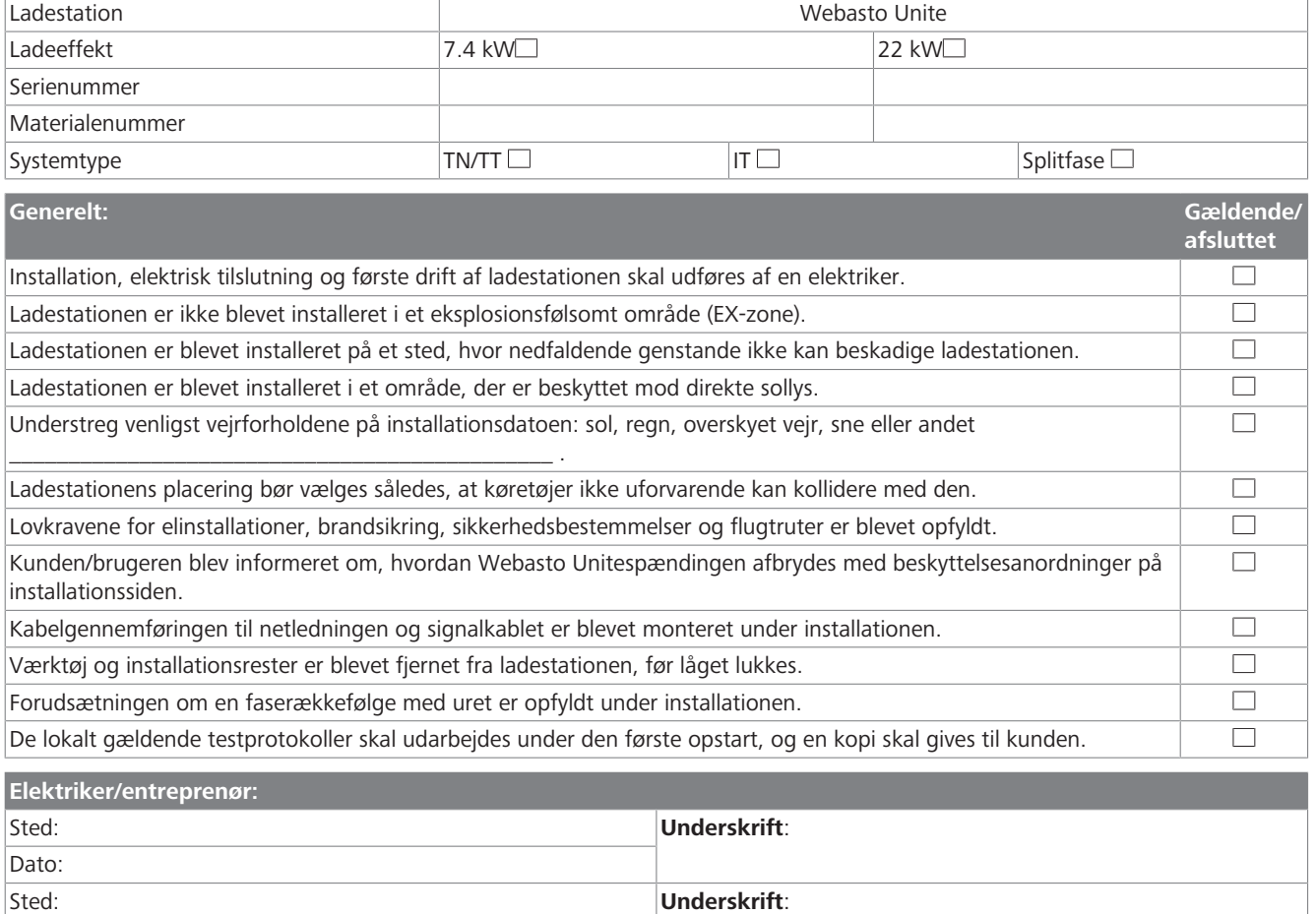

Dato:

 $\mathbf{1}$  in the  $\mathbf{1}$ 

Hvis du har brug for denne dokumentation på et andet sprog, så kontakt din lokale Webasto-forhandler. Du finder den nærmeste forhandler på:https://dealerlocator.webasto.com/da-da. For at give feedback (på engelsk eller tysk) til dette dokument skal du sende en e-mail til Tech Doc og Translation Team: feedback2tdt@webasto.com

Europe, Asia Pacific:

Webasto Thermo & Comfort SE Postfach 1410 82199 Gilching Germany

Company address: Friedrichshafener Str. 9 82205 Gilching Germany

Technical website: https://dealers.webasto.com

Only within Germany Tel: 0395 5592 444 Mail: technikcenter@webasto.com UK only:

Webasto Thermo & Comfort UK Ltd Webasto House White Rose Way Doncaster Carr South Yorkshire DN4 5JH United Kingdom

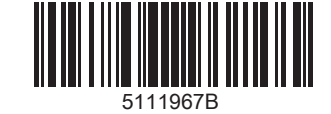

**www.webasto.com**